# Quick start guide

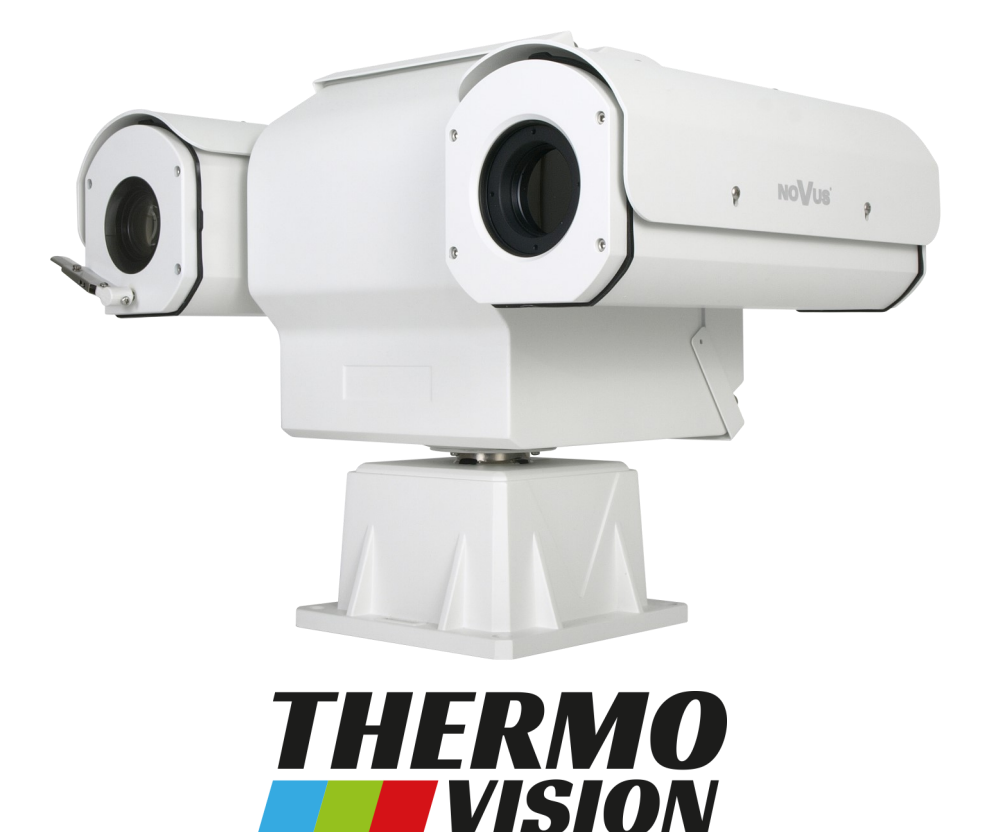

# NVIP-2DPT-8701/30/T NVIP-2DPT-8711/30/T NVIP-2DPT-8721/30/T NVIP-2DPT-8721M/30/T NVIP-2DPT-8731/30/T NVIP-2DPT-8741/30/T NVIP-2DPT-8741M/30/T

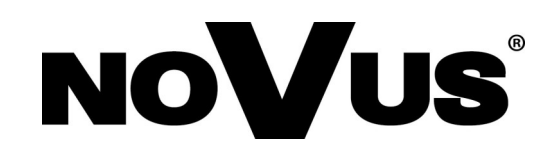

# **CAUTIONS AND WARNINGS**

#### **THE PRODUCT MEETS THE REQUIREMENTS CONTAINED IN THE FOLLOWING DIRECTIVES:**

**DIRECTIVE 2014/30/EU OF THE EUROPEAN PARLIMENT AND OF THE COUNCIL of 26 February 2014** on the harmonization of the laws of the Member States **CE** COUNCIL of 20 February 2014 on the national contents of the main of the compatibility (OJ L 96, 29.3.2014, p. 79–106, with changes).

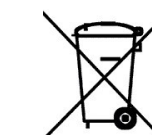

**DIRECTIVE 2012/19/EU OF THE EUROPEAN PARLIAMENT AND OF THE COUNCIL of 4 July 2012** on waste electrical and electronic equipment WEEE) (OJ L 197, 24.7.2012, p. 38–71, with changes).

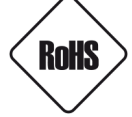

**DIRECTIVE 2011/65/EU OF THE EUROPEAN PARLIAMENT AND OF THE COUNCIL of 8 June 2011** on the restriction of the use of certain hazardous substances in electrical and electronic equipment (OJ L 174, 1.7.2011, p. 88–110, with changes).

**COMMISION DELEGATED DIRECTIVE (EU) 2015/863 of 31 March 2015** amending Annex II to Directive 2011/65/EU of the European Parliament and of the Council as regards the list of restricted substances.

**DIRECTIVE (EU) 2017/2102 OF THE EUROPEAN PARLIAMENT AND OF THE COUNCIL of 15 November 2017** amending Directive 2011/65/EU on the restriction of the use of certain hazardous substances in electrical and electronic equipment.

#### **Exclusion of liability in the event of damage to data contained on disks or other devices or media:**

The manufacturer is not liable in the event of damage or loss of data contained on disks or other devices or carriers during the operation of the Product.

#### **Obligation to consult the Manufacturer before performing any action not provided for in the instruction manual or other documents:**

Before performing an action that is not provided for a given Product in the user manual, other documents attached to the Product or does not result from the normal purpose of the Product, it is necessary, under pain of exclusion of the Manufacturer's liability for the consequences of such action, to contact the Manufacturer.

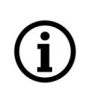

**Pictures in this publication showing camera views can be simulations. Actual camera images may vary depending on the type, model, settings, observation area, or environmental conditions.**

# **SAFETY REQUIREMENTS**

Before using the device, read the instruction manual in order to ensure proper and safe operation of the device. Failure to comply with the instructions may lead to damage to the device and/or safety violations.

The user may not repair the device himself. Repairs and maintenance of the device may only be performed by qualified service personnel.

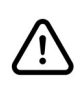

The device, which is an element of a professional CCTV system used for supervision and control, is not intended for self-assembly in households by persons without specialist knowledge.

- 1. Please read this manual carefully before installation and operation;
- 2. Please keep this manual for the lifespan of the device in case referring to the contents of this manual is necessary;
- 3. It is necessary to comply with the safety requirements described in the manual, as they have a direct impact on the safety of users and the durability and reliability of the device;
- 4. All activities performed by installers and users must be carried out as described in the manual;
- 5. The device should be disconnected from power sources during maintenance procedures;
- 6. It is not allowed to use any additional devices, components or accessories not provided for and not recommended by the manufacturer;
- 7. Do not install this device in places where proper ventilation cannot be provided (e.g. closed cabinets, etc.), as this may cause heat build-up and may result in damage;
- 8. Do not place the device on unstable surfaces. Installation must be carried out by qualified personnel with appropriate permissions in accordance with the recommendations provided in this manual;
- 9. The device may be powered only from sources with parameters compliant with those indicated by the manufacturer in the technical data;

As the product is constantly improved and optimized, some of its parameters and functions may have changed from those described in this manual. If in doubt, please refer to the user manual at **www.novuscctv.com**

The user manual located at www.novuscctv.com is always the most up-to-date version.

# **FOREWORD INFORMATION**

#### **1. TECHNICAL SPECIFICATION**

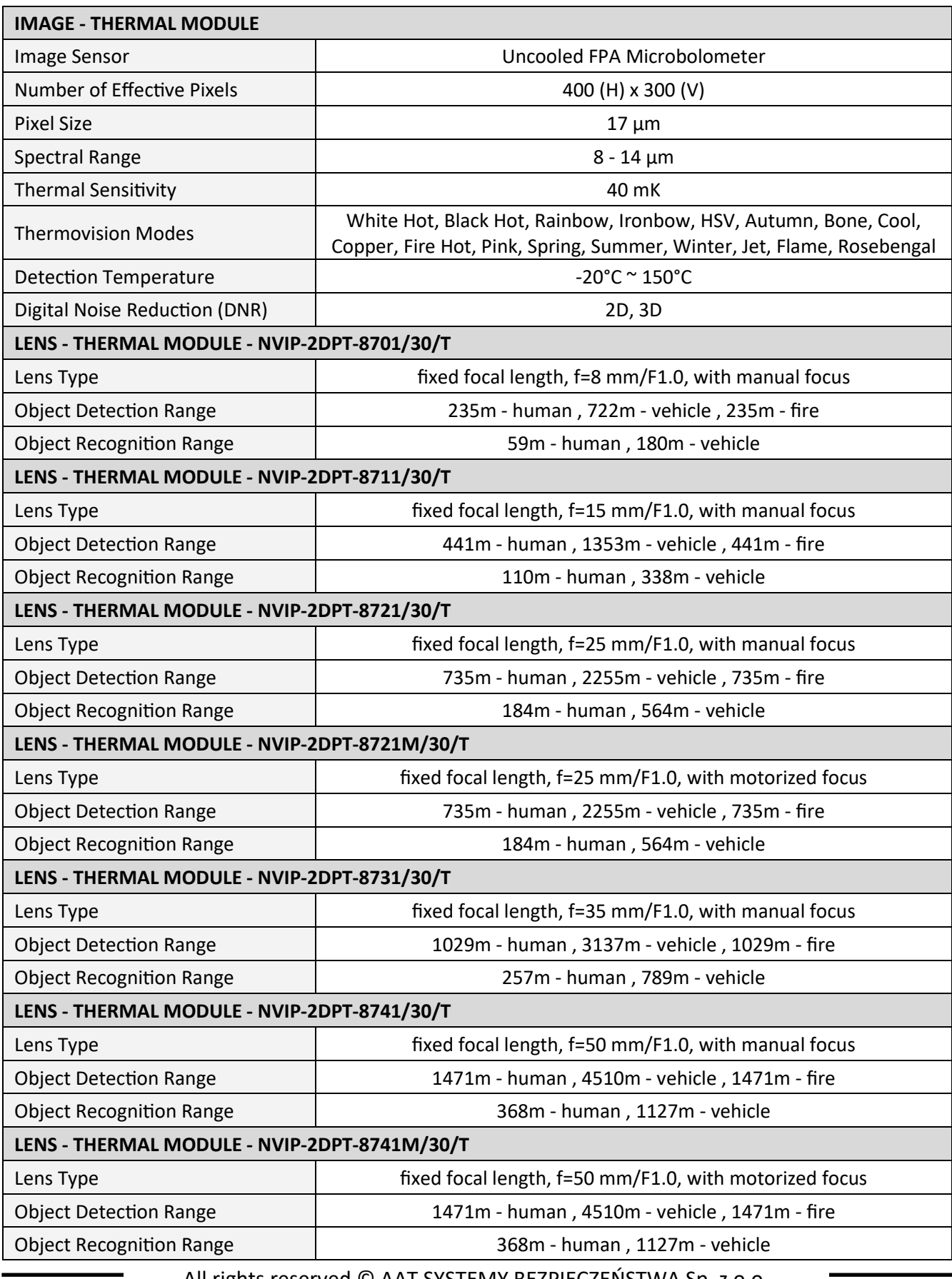

# **FOREWORD INFORMATION**

eng

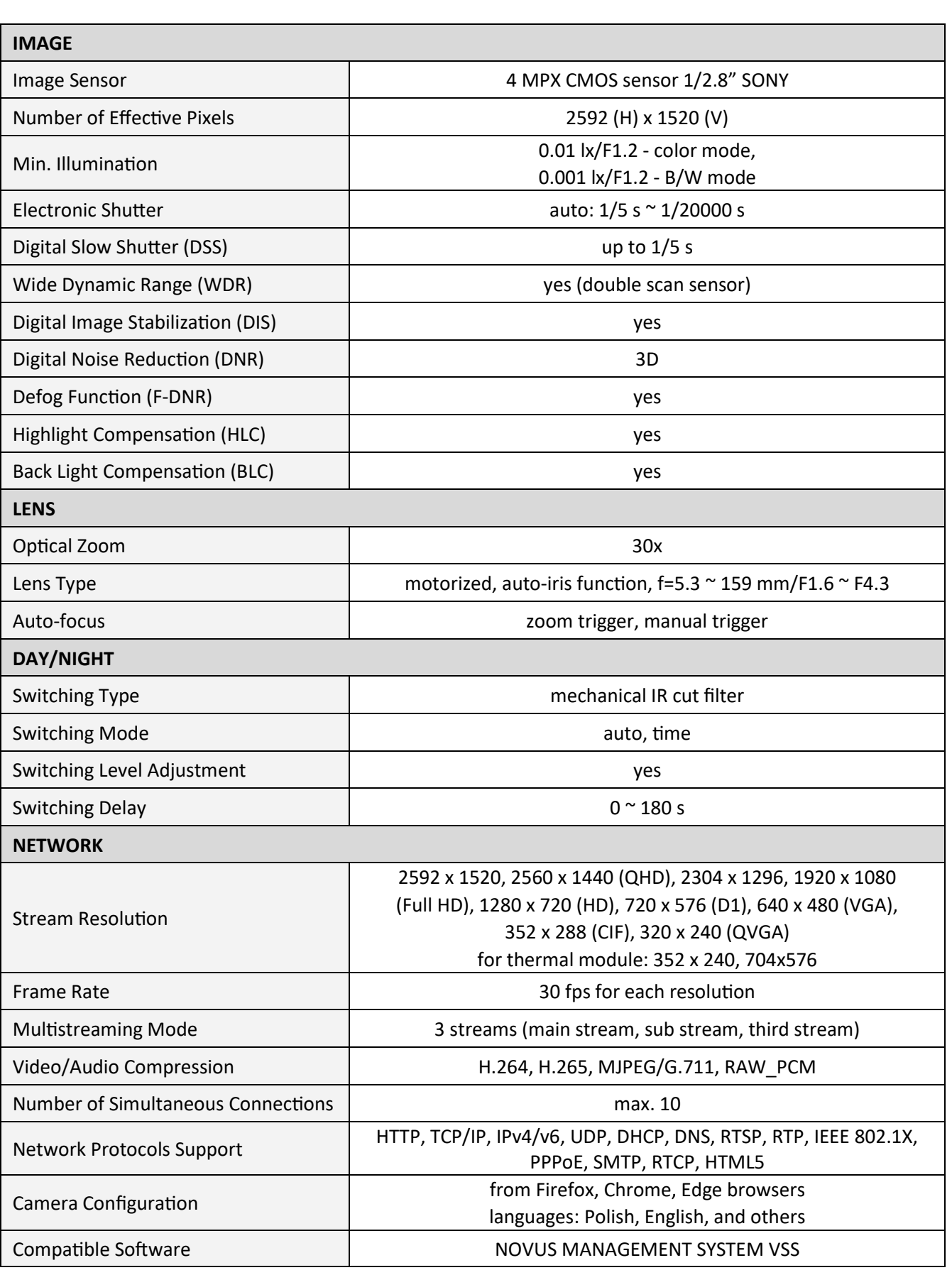

All rights reserved © AAT SYSTEMY BEZPIECZEŃSTWA Sp. z o.o.

# **FOREWORD INFORMATION**

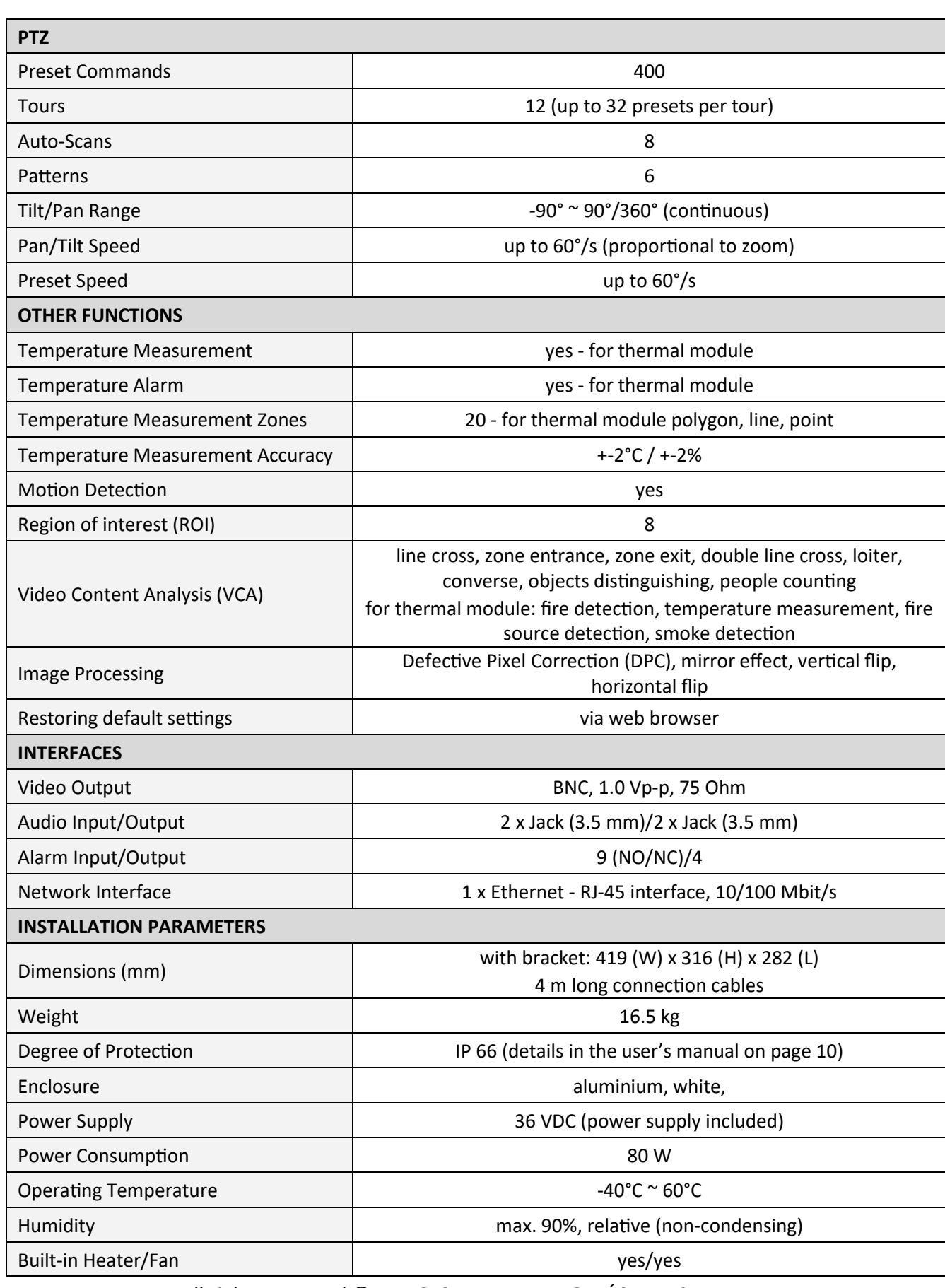

eng

All rights reserved © AAT SYSTEMY BEZPIECZEŃSTWA Sp. z o.o.

#### **1.2. Package contents**

After you open the package make sure that the following elements are inside:

- Thermal IP camera
- Bag with mounting accessories
- Two special screws for adjusting the focus of the thermal imaging module lens (not applicable to models with the letter "M" in the name)
- Connection cables
- Power supply
- Quick Start Guide

If any of this elements has been damaged during transport, pack all the elements back into the original box and contact your supplier for further assistance.

#### **2. START-UP AND INITIAL CONFIGURATION**

**Before starting the device familiarize yourself with the description and the role of particular inputs, outputs and adjusting elements that the device is equipped with.**

#### **2.1. Description of the camera's electrical connectors**

All electrical connections of the camera are made using two multi-conductor cables with plugs, plugged into the appropriate sockets in the base of the camera. The socket and plug of the power supply cable are marked "DC 36V". The second socket and plug are unmarked. Connecting the plug to the appropriate socket is done by inserting it in the appropriate position and turning the ring on the plug clockwise until it stops. Proper and careful connection of the plugs is essential to ensure a tight connection.

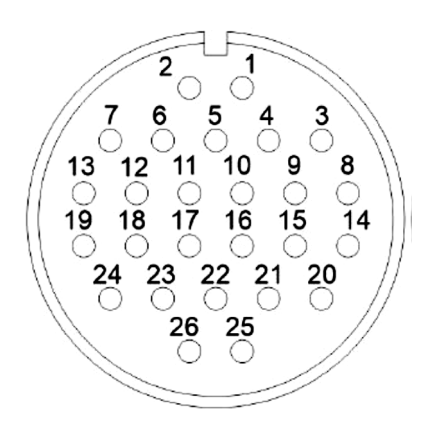

When connecting the plug, pay attention to the positioning elements. The plug has cutouts in the housing, and the socket has protrusions enabling these elements to be connected in only one, precisely defined way.

All rights reserved © AAT SYSTEMY BEZPIECZEŃSTWA Sp. z o.o.

#### eng

Each of the cables plugs into a twenty-six-pin socket. The following tables describe the meanings of the wires in each cable.

#### **2.1.1. Power cable**

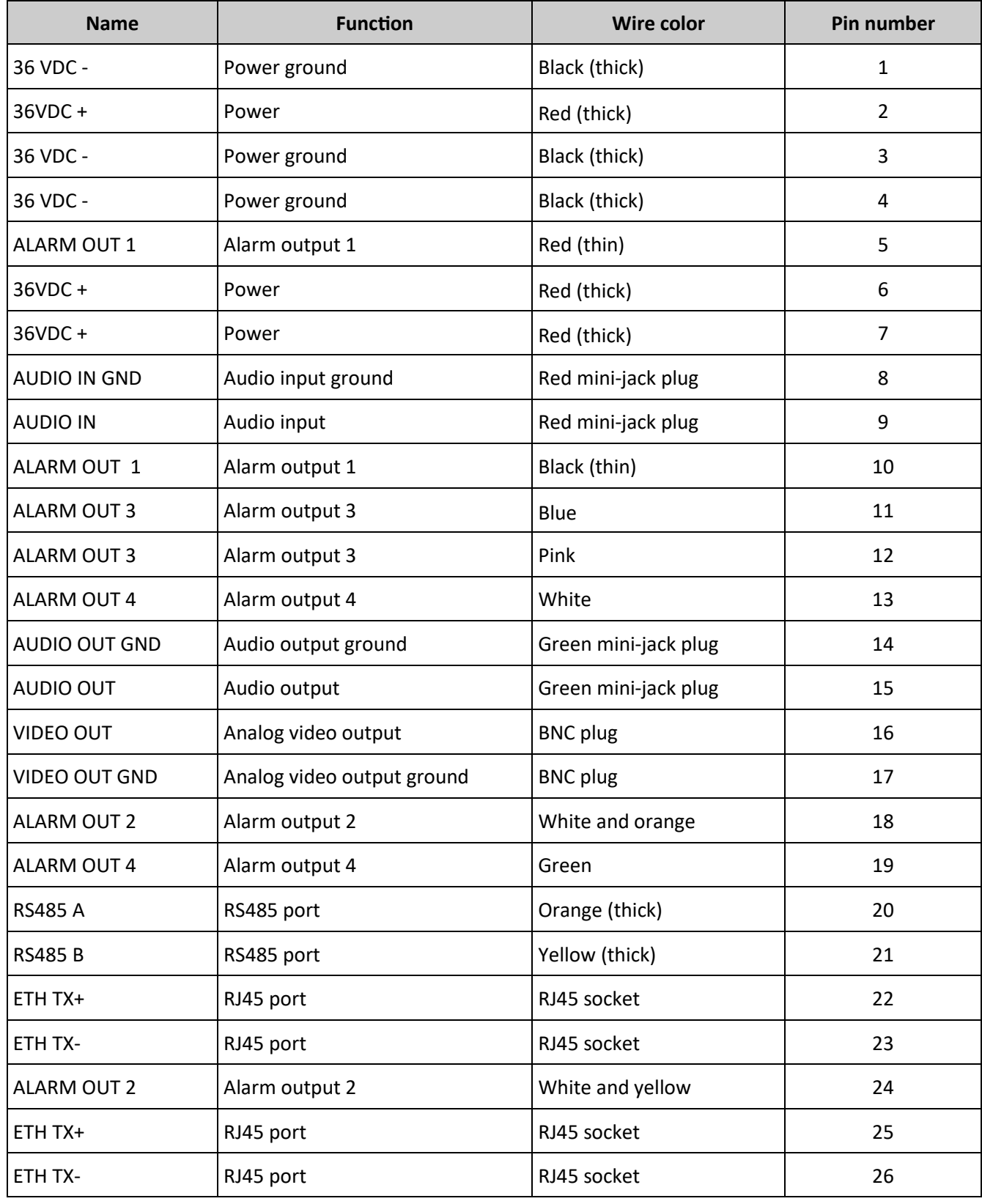

### **2.1.2. Signal Cable**

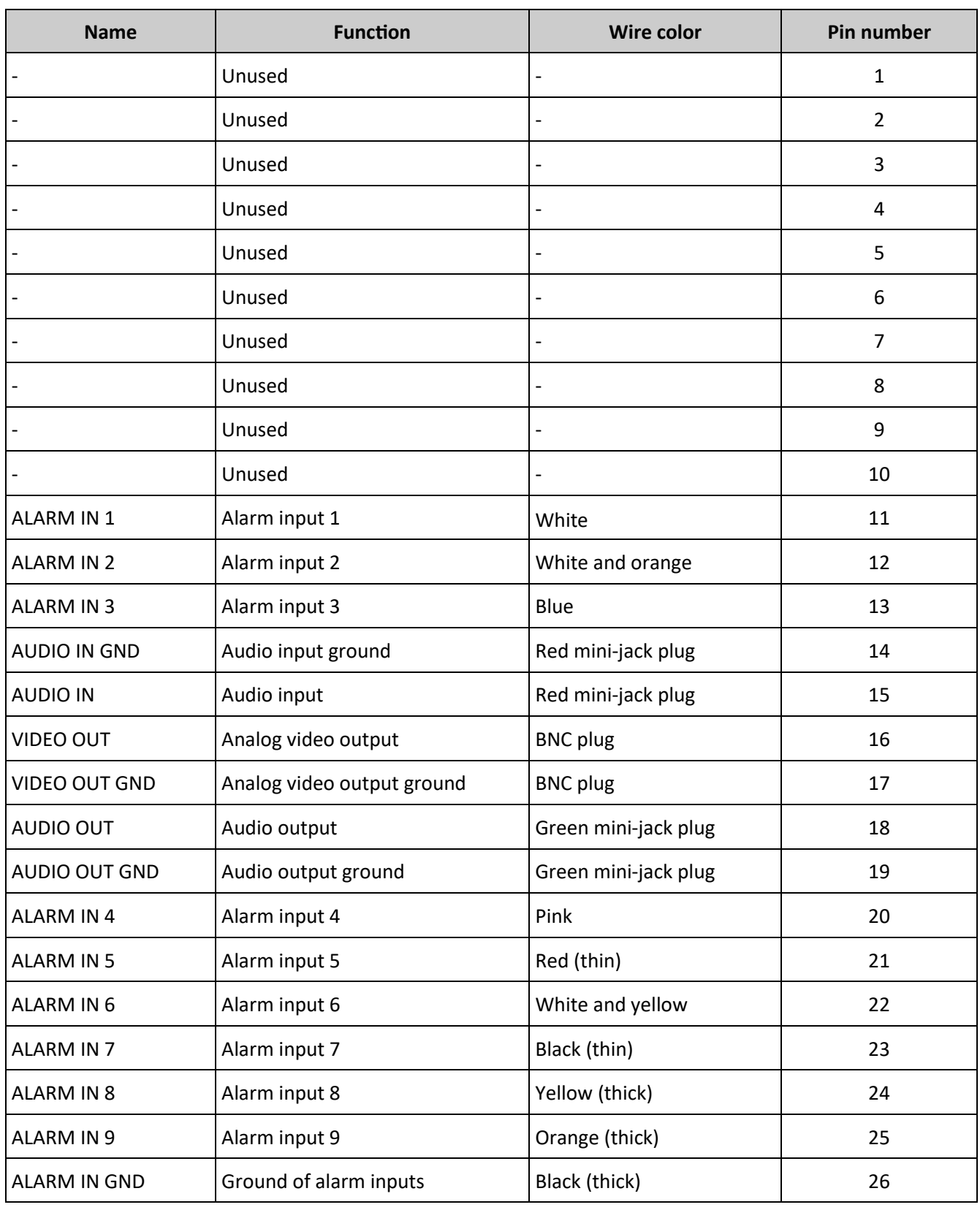

All rights reserved © AAT SYSTEMY BEZPIECZEŃSTWA Sp. z o.o.

#### **2.2. Connection of alarm input and output**

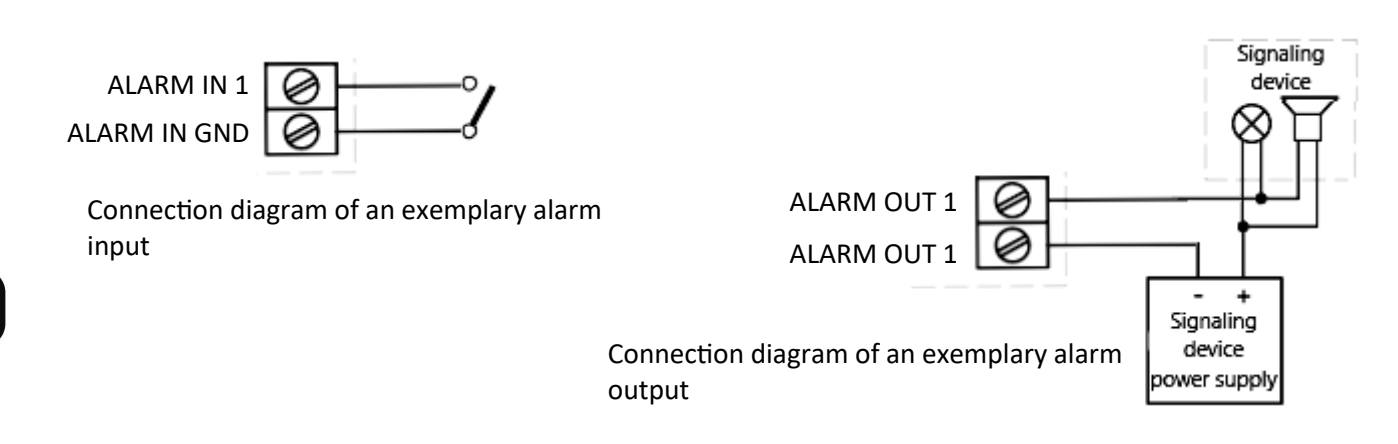

#### **2.3. Power connection**

The camera must be powered from the power supply included in the kit. If you need to use one of the DC power supplies available on the market, select a model that meets the technical requirements of the camera. The power supply must provide a stabilized DC voltage of 36V, must allow power consumption of at least 100W, and must enable connection to the camera using bare wires.

The power supply cables should be connected to the camera cables, maintaining the correct polarity.

#### **2.4 Protection against water ingress**

The declared tightness class of the camera applies to its housing, cable connectors on the housing (if any) and/or the point of entry of the connecting cables into the housing (if any), provided that the connecting cables are properly connected and properly assembled in accordance with the procedure given in point 2.5 of the manual. It is the responsibility of the person installing the camera to protect the elements that require it against moisture.

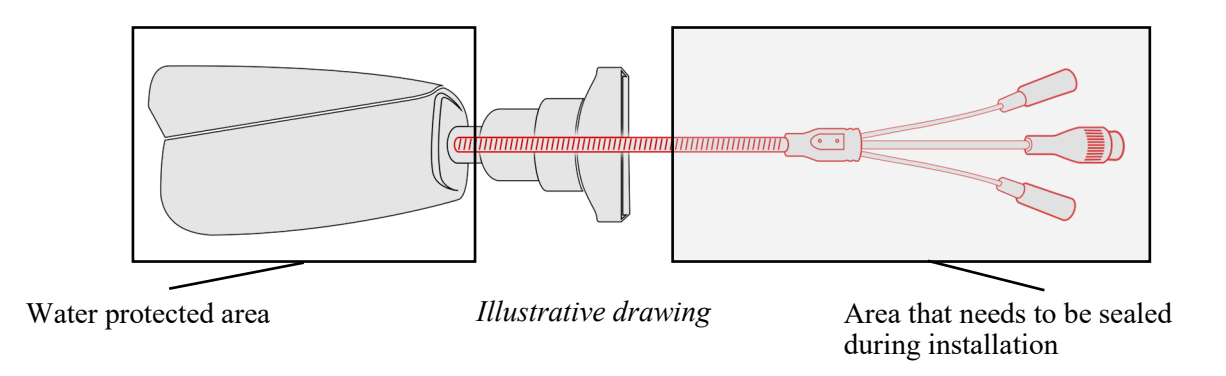

The manufacturer is not responsible for any damage to the camera resulting from failure to comply with the above-mentioned obligation, which at the same time means that they are not subject to warranty repairs.

All rights reserved © AAT SYSTEMY BEZPIECZEŃSTWA Sp. z o.o.

#### **2.5. Camera mounting**

When removing the camera from the packaging and carrying it, grasp only the body of the device (middle part). Grabbing the camera modules may damage them.

The mounting location must ensure free rotation of the camera heads. For this purpose, free space must be provided within a radius of at least 50 cm from the vertical axis of the camera.

• Mark the holes in the mounting location for screwing the camera base. You can use the drawing below.

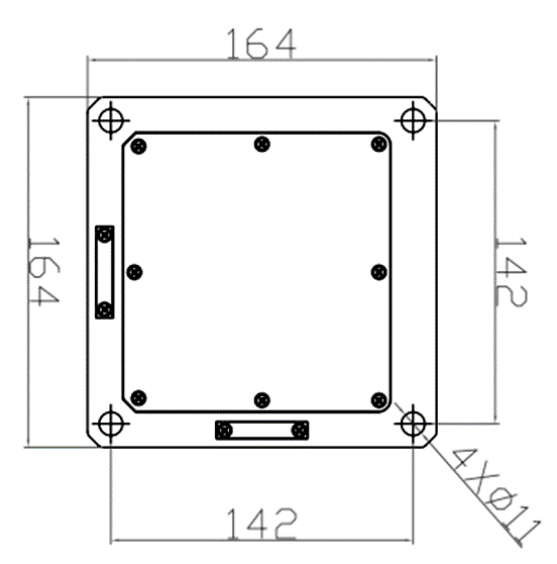

Screw the camera to the base using screws from the mounting kit or your own screws appropriate to the construction material of the mounting location. In the second case, screws or bolts that ensure adequate strength should be used.

To ensure safety, the mounting location must be able to support at least four times the weight of the camera.

- Connect the connection cables and route them to a hermetic junction box (not included). Make electrical connections.
- Adjust the focus of the thermal imaging module (if necessary). Adjustment is made by screwing special screws included in the accessories into the holes in the ring around the lens. Using the screws as handles, gently rotate the ring until the desired focus is achieved. After completing the adjustment, remove the screws.

#### **2.6. Start-up camera**

To start the camera, connect the Ethernet cable to the RJ45 network socket of the IP camera, and the other end to the network switch.

The recommended method of starting and configuring the IP camera is to connect it to a PC or laptop in a dedicated network switch to which no other devices are connected. In case of power supply from an external power supply, it is enough to use any network switch or a cable connected directly to the computer. For network configuration data (IP address, gateway, netmask etc.), please contact the administrator of the network in which the device is to work.

• Connection using an external power supply and a network switch

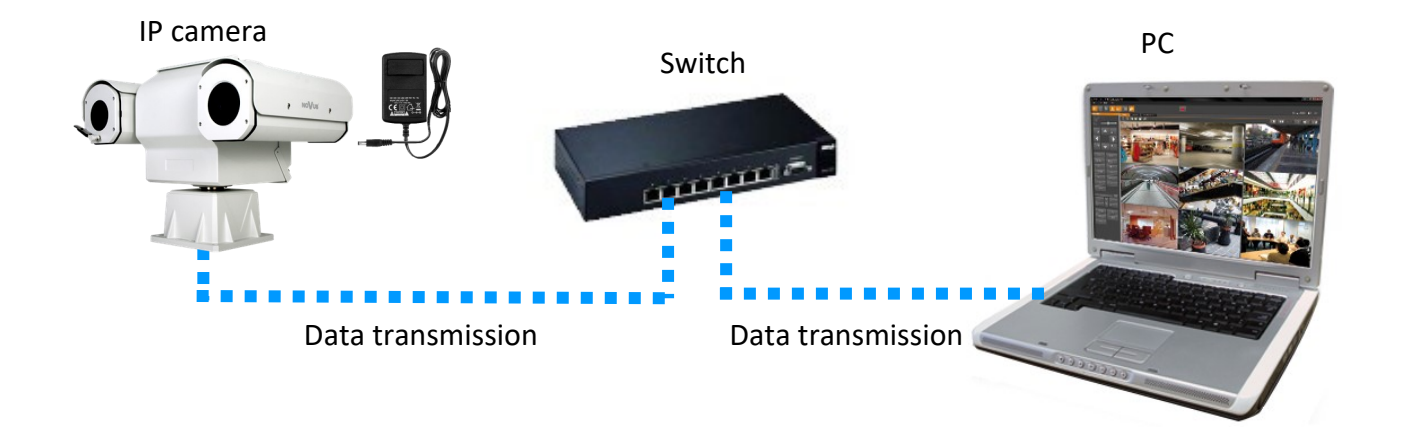

• Connection using the camera's external power supply and direct connection to the computer

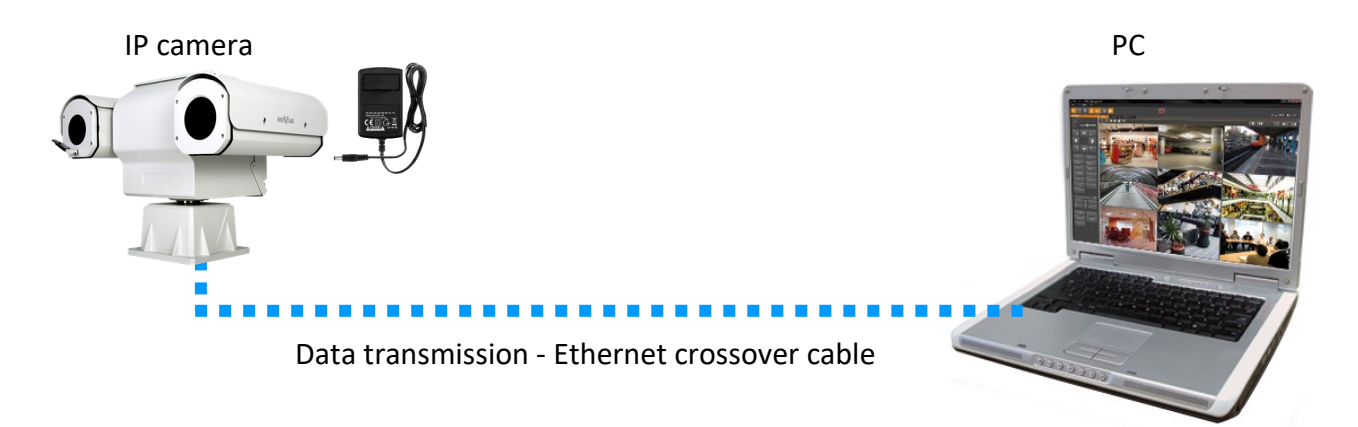

#### **Caution!**

In order to provide protection against voltage surges/lightning strikes, usage of appropriate surge protectors is advised. Any damages resulting from surges are not eligible for service repairs.

All rights reserved © AAT SYSTEMY BEZPIECZEŃSTWA Sp. z o.o.

#### **2.7. Parameter configuration using a web browser**

The default network settings for Novus dual IP PTZ camera are:

- 1. IP address of the video module **192.168.1.199**
- 2. IP address of the thermal imaging module **192.168.1.200**
- 3. Network mask **255.255.255.0**
- 4. Gateway **192.168.1.1**
- 5. User name **root**
- 6. Password **pass**

Knowing the camera's IP address you need to appropriately set PC IP address, so the two devices can operate in one network subnet ( e.g. for IP 192.168.1.1, appropriate address for the camera ranges from 192.168.1.2 to 192.168.1.254, for example 192.168.1.60). It is not allowed to set the same addresses for camera and PC computer

You can either set a network configuration (IP address, gateway, net mask, etc.) of NOVUS IP camera yourself or select DHCP mode (DHCP server is required in this method in target network) by using web browser or by NMS software. When you use DHCP server check IP address lease and its linking with camera MAC address to avoid changing or losing IP address during device operation or network/ DHCP server breakdown. You have to remember to use a new camera IP address after changing network parameters.

After network setting configuration has been done, the camera can be connected to a target network.

#### **2.8. Security recommendations for network architecture and configuration**

#### **Caution!**

Below are shown security recommendations for network architecture and configuration of CCTV systems that are connected to the Internet to reduce the risk of unauthorized interference with the system by a third party.

- eng
- 1. Absolutely change the default passwords and user names (if the device gives this possibility) of all applied network devices (recorders, cameras, routers, network switches, etc.) to the severely complexity password. Use lowercase and uppercase letters, numbers, and special characters if there is such possibility.
- 2. Depending on the available functionality in the order to restrict access to the used network devices at the administrator account level, it is recommended to configure the users accounts accordingly.
- 3. Do not use DMZ function (Demilitarized zone) in your router. Using that function you open the access to recorder system from the Internet on all ports, which gives possibility for an unauthorized interference with the system.

Instead of DMZ use port forwarding redirect only the ports which are necessary for the performance of the connection (detailed information about ports of communication in different models of recorders, cameras, etc. can be found in the operating instructions).

- 4. Use routers with firewall function and make sure it is enabled and properly configured.
- 5. It is recommended to change the default network communication port numbers of used devices if there is such possibility.
- 6. If used network devices has a UPnP feature and it is not used, turn it off.
- 7. If used network devices has a P2P feature and it is not used, turn it off.
- 8. If used network devices support HTTPS protocol for connection, it is recommended to use it.
- 9. If used network devices support IP filtering for authorized connections function, it is recommended to use it.
- 10. If used recorder has two network interfaces it is recommended to use both of them to physically separate network for cameras and network for Internet connection. The only device in the system, accessible from Internet will be recorder - there will be no physically access directly to any camera.

# **NETWORK CONNECTION USING WEB BROWSER**

#### **3. NETWORK CONNECTION USING WEB BROSWER**

#### **3.1. Recommended PC specification for web browser connections**

The following requirements apply to the connection with the IP camera assuming smooth video display at the maximum resolution:

- 1. CPU Intel Core i3 3GHz or newer
- 2. RAM Memory min. 4 GB
- 3. Graphic card (any Nvidia GeForce 512MB Ram or equivalent)
- 4. OS Windows 10/11
- 5. Network card 100/1000 Mb/s

#### **3.2. First connection to the camera via a web browser**

Enter the IP address of the camera in the address bar of the web browser. If the given address is correct and the target device is reachable at the moment, the login page will be displayed.

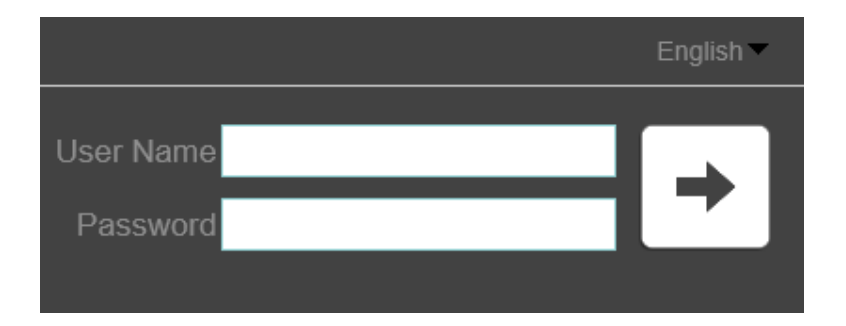

Enter the default login details in the "User Name" and "Password" fields. Above, from the language selection list, you can select the language in which the camera menu will be displayed. By default it is English.

After entering your login details, press the arrow button to log in.

# **USING AND CONFIGURING**

After logging in, the camera will display the remote viewing window. At this point, the camera is ready for operation, but it is recommended to install a plug-in that improves image quality, display stability and supports some functions, e.g. intercom.

To do this, click on the "IPCLocalServer.exe" add-on installation icon located in the upper right corner of the window, download the plug-in file to your computer and start the installation, and then follow the installer's instructions.

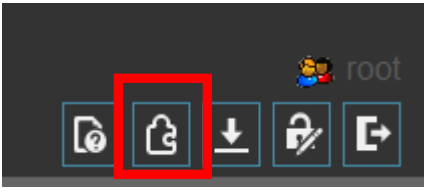

After restarting the browser, a playback mode selection window may appear.

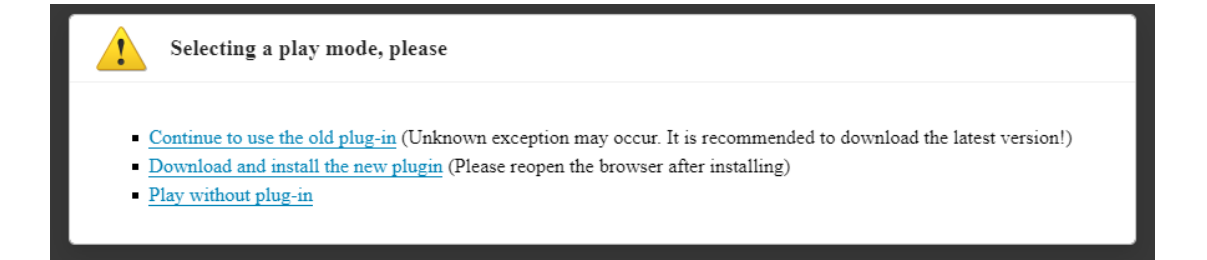

In the window, you can click on the "Continue to use old plug-in" link to use the "IPC Local Server" add-on to display the image, or you can click on the "Play without plug-in" link to use HTML5 for displaying the image. Switching between playback modes is also possible during live view by clicking on the link below the video window.

#### **4. USING AND CONFIGURING**

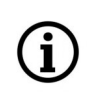

Due to the weight and size of the camera, it is recommended to launch it and initially configure it before installing it at the target location. This will allow you to familiarize yourself with its design, all functions and operating characteristics.

# **USING AND CONFIGURING**

eng

# Since the remote viewing windows of the vision and thermal imaging modules are functionally f almost identical, their description is based on the viewing window of the thermal imaging module. Any differences are marked in the text. **1 2 3 NOVUS**  $\boxed{6}$ Live Video Configuration Playback **People Counting**  $42.4$  $\sum$  Prese  $\sum$  Track  $5$  Scar  $5T_{\text{out}}$  $>$  Idle  $\sum_{i=1}^{n}$ > Extension  $28.6$ [00] 42.4 **V** BB T H<sub>2</sub> & O BH stream1 **4 5 6**

1. Buttons for selecting the operating mode and configure the cameras:

Live - select stream for live view

**4.1. The remote preview interface**

Playback - enables the playback panel of recordings from the memory card

People counting - displays the people counting statistics panel

Configuration - displays the configuration panel camera

All rights reserved © AAT SYSTEMY BEZPIECZEŃSTWA Sp. z o.o.

# **USING AND CONFIGURING**

2. Live Preview window.

Double-clicking the left mouse button on the preview window enables and disables the display of the image on the full screen.

3. Camera access icons:

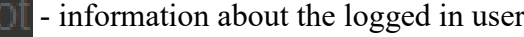

- 
- information about intercom operation (visible when HTML5 playback is selected)
- - downloading the "IPCLocalServer.exe" add-on
	- option inactive
		- displays the password change window for the logged in user
- - logging out of the camera
- 4. Selection of the stream to display in the remote view window.
- 5. Icons controlling additional functions:
	- 3D
- enables the ability to control PTZ 3D (visible when plug-in playback is selected)
	- - enables and disables the live preview
	- - turns audio monitoring on and off
		- enables and disables the audio transmission to the camera
	-

H,

- displays the sensor settings menu
- takes a screenshot and saves it to the user PC
- enables and disables recording of the video stream to the user PC
	- enables the display of the object classification window in the live view (available in the vision module).

6. PTZ control panel. It allows to control the camera's PTZ functions and activate the vision module's wiper.

#### **RESTORING FACTORY SETTINGS**

#### **5. RESTORING FACTORY SETTINGS**

The camera has an option in the menu to reset its settings to factory settings. To restore the camera settings to the default settings, go to the Settings -> Maintenance tab and press the symbol next to the "Restore to factory default" option. Once confirmed, the camera settings will be reset.

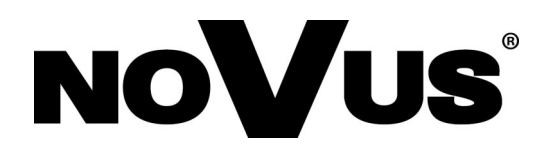

# **AAT SYSTEMY BEZPIECZEŃSTWA Sp. z o.o.**

ul. Puławska 431, 02-801 Warszawa, Polska tel.: 22 546 0 546, kontakt@aat.pl www.novuscctv.com/pl

# **NOVUS**®

NVIP-2DPT-8701/30/T NVIP-2DPT-8711/30/T NVIP-2DPT-8721/30/T NVIP-2DPT-8721M/30/T NVIP-2DPT-8731/30/T NVIP-2DPT-8741/30/T NVIP-2DPT-8741M/30/T

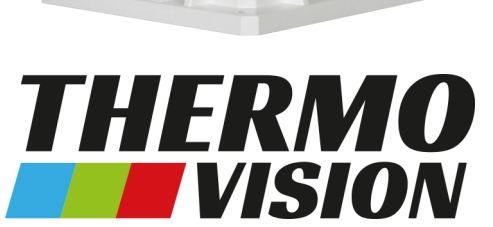

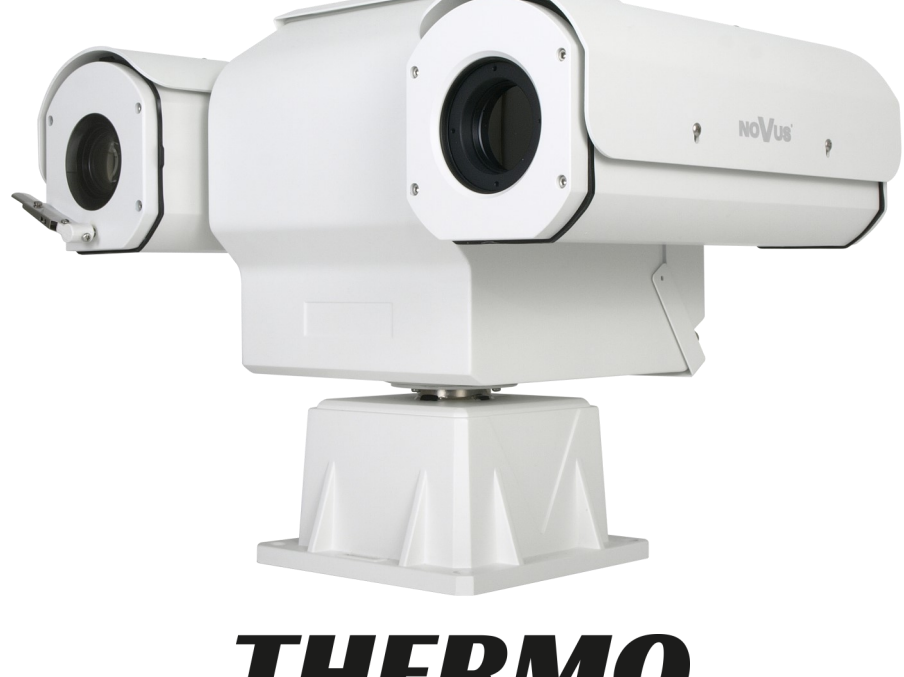

# Skrócona instrukcja obsługi

# **UWAGI I OSTRZEŻENIA**

#### **PRODUKT SPEŁNIA WYMAGANIA ZAWARTE W DYREKTYWACH:**

**DYREKTYWA PARLAMENTU EUROPEJSKIEGO I RADY 2014/30/UE z dnia 26 lutego 2014 r.** w sprawie harmonizacji ustawodawstw państw członkowskich odnoszących się do kompatybilności elektromagnetycznej (Dz.U. L 096 z 29.3.2014, s. 79-106, z się do kompatybilności elektromagnetycznej (Dz.U. L 096 z 29.3.2014, s. 79-106, z późniejszymi zmianami) – zwana Dyrektywą EMC.

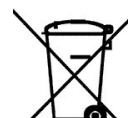

pl

**DYREKTYWA PARLAMENTU EUROPEJSKIEGO I RADY 2012/19/UE z dnia 4 lipca 2012 r.** w sprawie zużytego sprzętu elektrycznego i elektronicznego WEEE (Dz.U. L 96 z 29.3.2014, str. 79-106, z późniejszymi zmianami) – zwana Dyrektywą WEEE.

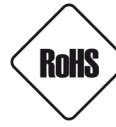

**DYREKTYWA PARLAMENTU EUROPEJSKIEGO I RADY 2011/65/UE z dnia 8 czerwca 2011 r.** w sprawie ograniczenia stosowania niektórych niebezpiecznych substancji w sprzęcie elektrycznym i elektronicznym (Dz.U. L 174 z 1.7.2011, str. 88-110, z późniejszymi zmianami) - zwana Dyrektywą RoHS.

**DYREKTYWA DELEGOWANA KOMISJI (UE) 2015/863 z dnia 31 marca 2015 r**. zmieniająca załącznik II do dyrektywy Parlamentu Europejskiego i Rady 011/65/UE w odniesieniu do wykazu substancji objętych ograniczeniem (Dz. U. z 3 stycznia 2017).

**DYREKTYWA PARLAMENTU EUROPEJSKIEGO I RADY (UE) 2017/2102 z dnia 15 listopada 2017 r.** zmieniająca dyrektywę 2011/65/UE w sprawie ograniczenia stosowania niektórych niebezpiecznych substancji w sprzęcie elektrycznym i elektronicznym (Dz. U. z 10 lipca 2019).

#### **Wyłączenie odpowiedzialności w przypadku uszkodzenia danych zawartych na dyskach lub innych urządzeniach lub nośnikach:**

Producent nie ponosi odpowiedzialności w razie uszkodzenia lub utraty w trakcie eksploatacji Produktu danych zawartych na dyskach lub innych urządzeniach lub nośnikach.

#### **Obowiązek konsultowania się z Producentem przed wykonaniem czynności nieprzewidzianej instrukcją obsługi albo innymi dokumentami:**

Przed wykonaniem czynności, która nie jest przewidziana dla danego Produktu w instrukcji obsługi, innych dokumentach dołączonych do Produktu lub nie wynika ze zwykłego przeznaczenia Produktu, należy, pod rygorem wyłączenia odpowiedzialności Producenta za następstwa takiej czynności, skontaktować się z Producentem.

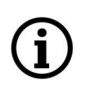

**Zamieszczone w niniejszej publikacji zdjęcia przedstawiające obrazy z kamer mogą być symulacjami. Rzeczywiste obrazy z kamer mogą się różnić, w zależności od typu, modelu, ustawień, obszaru obserwacji lub warunków zewnętrznych.**

## **WARUNKI BEZPIECZEŃSTWA**

Przed rozpoczęciem użytkowania urządzenia, należy zapoznać się z instrukcją obsługi w celu zapewnienia właściwej i bezpiecznej pracy urządzenia. Nieprzestrzeganie instrukcji może prowadzić do uszkodzenia urządzenia i/lub naruszenia bezpieczeństwa użytkowania.

Użytkownik nie może dokonywać samodzielnych napraw urządzenia. Naprawy i konserwację urządzenia mogą być wykonywane wyłącznie przez wykwalifikowanych pracowników serwisu.

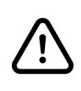

Urządzenie będące elementem profesjonalnego systemu telewizji dozorowej służącego do nadzoru i kontroli, nie jest przeznaczone do samodzielnego montażu w gospodarstwach domowych, przez osoby nie posiadające specjalistycznej wiedzy.

- 1. Przed zainstalowaniem i rozpoczęciem eksploatacji należy dokładnie zapoznać się z niniejszą instrukcją obsługi;
- 2. Instrukcję należy przechowywać przez czas eksploatacji kamery na wypadek konieczności odniesienia się do zawartych w niej treści;
- 3. Należy przestrzegać wymogów bezpieczeństwa opisanych w instrukcji, gdyż mają one bezpośredni wpływ na bezpieczeństwo użytkowników i trwałość oraz niezawodność urządzenia;
- 4. Wszystkie czynności wykonywane przez instalatorów i użytkowników muszą być realizowane zgodnie z opisem zawartym w instrukcji;
- 5. Podczas przeprowadzania czynności konserwatorskich urządzenie musi być odłączone od zasilania;
- 6. Nie wolno stosować żadnych dodatkowych urządzeń, podzespołów lub akcesoriów nie przewidzianych i nie zalecanych przez producenta;
- 7. Nie należy instalować tego urządzenia w miejscach, gdzie nie można zapewnić właściwej wentylacji (np. zamknięte szafki, itp.), co może powodować kumulowanie się ciepła i w konsekwencji może doprowadzić do uszkodzenia urządzenia;
- 8. Nie wolno umieszczać kamery na niestabilnych powierzchniach. Kamera musi być instalowana przez wykwalifikowany personel o odpowiednich uprawnieniach według zaleceń podanych w niniejszej instrukcji;
- 9. Urządzenie może być zasilane jedynie ze źródeł o parametrach zgodnych ze wskazanymi przez producenta w danych technicznych kamery;

Ponieważ produkt jest stale ulepszany i optymalizowany, niektóre jego parametry i funkcje mogły ulec zmianie w stosunku do opisanych w niniejszej instrukcji

Prosimy o zapoznanie się z najnowszą instrukcją obsługi znajdującą się na stronie **www.novuscctv.com** Instrukcja obsługi znajdującą się na stronie www.novuscctv.com jest zawsze najbardziej aktualną wersją. pl

# **INFORMACJE WSTĘPNE**

# **1. DANE TECHNICZNE**

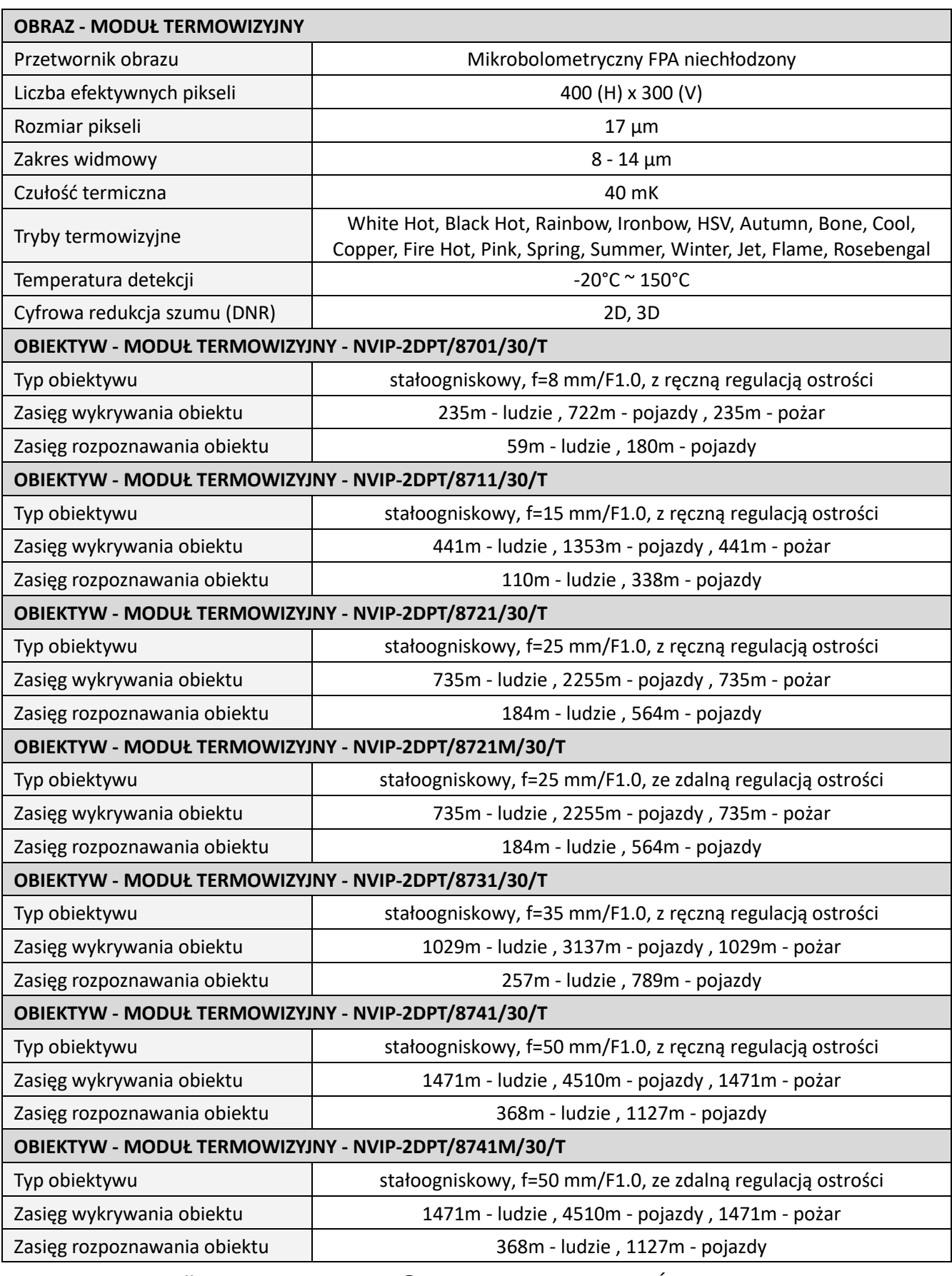

# **INFORMACJE WSTĘPNE**

 $\mathsf{p}\mathsf{l}$ 

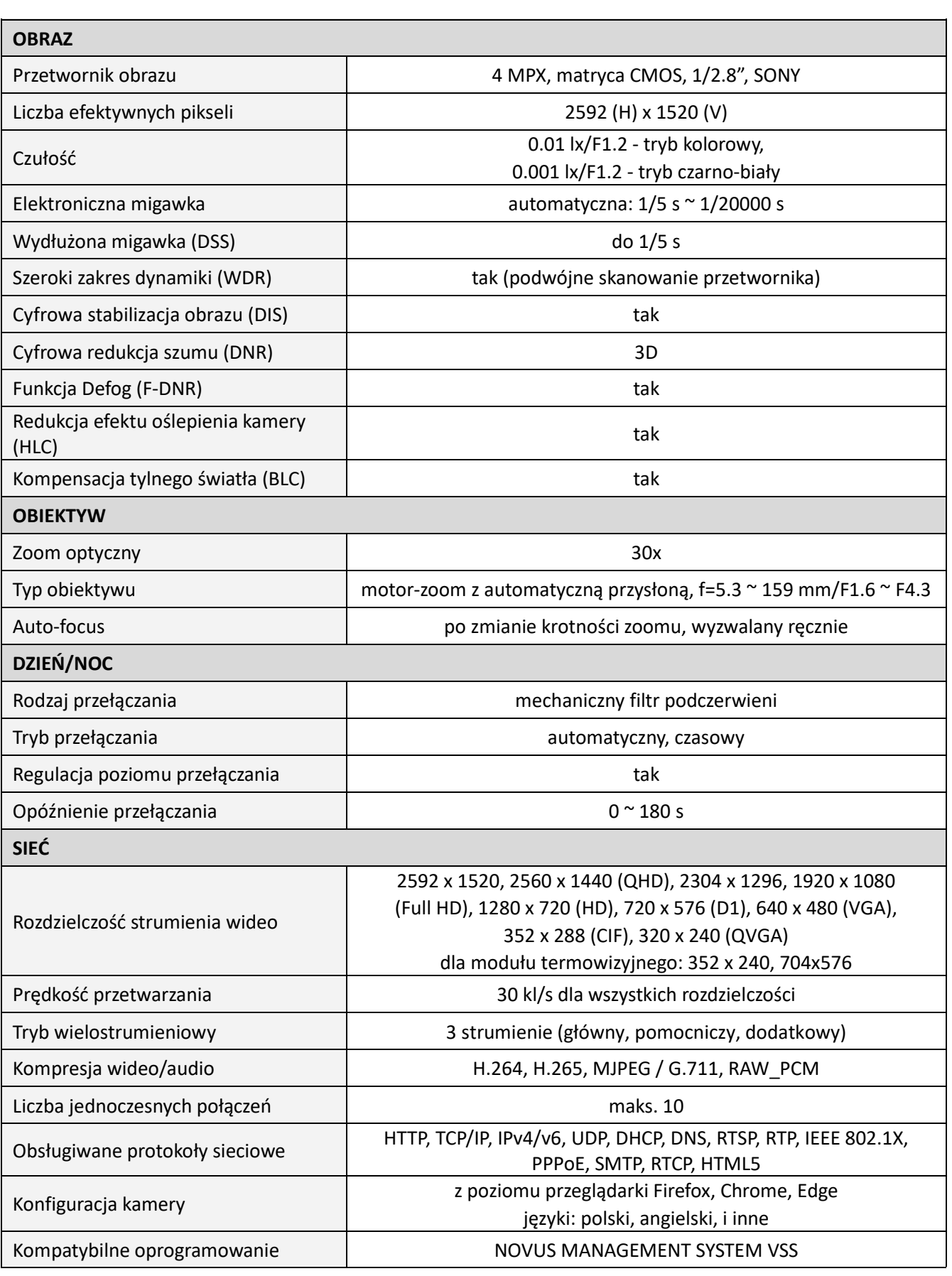

# **INFORMACJE WSTĘPNE**

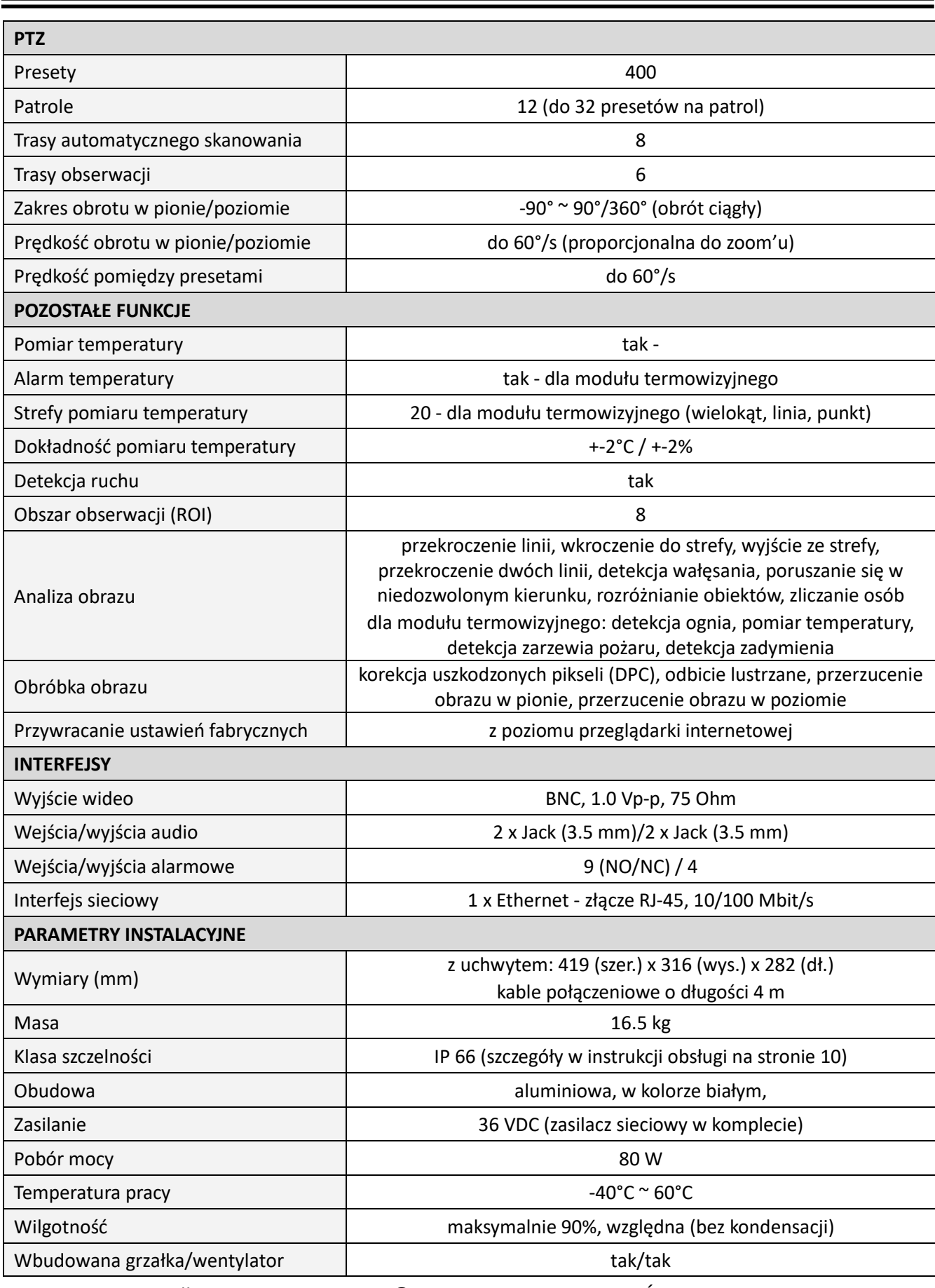

#### **1.1. Zawartość opakowania**

Po otwarciu należy upewnić się czy w opakowaniu znajdują się następujące elementy:

- Kamera IP termowizyjna
- Torebka z akcesoriami montażowymi
- Dwa specjalne wkręty do regulacji ostrości obiektywu modułu termowizyjnego (nie dotyczy modeli z literą "M" w nazwie)
- Kable połączeniowe
- Zasilacz sieciowy
- Skrócona instrukcja obsługi

Jeżeli którykolwiek z elementów został uszkodzony w transporcie, należy spakować zawartość z powrotem do oryginalnego opakowania i skontaktować się z dostawcą.

#### **2. URUCHAMIANIE I WSTĘPNA KONFIGURACJA**

**Przed uruchomieniem urządzenia należy zapoznać się z opisem i rolą poszczególnych wejść, wyjść oraz elementów regulacyjnych, w które wyposażone są kamery.**

#### **2.1. Opis złącz elektrycznych**

Wszystkie połączenia elektryczne kamery są realizowane z pomocą dwóch wieloprzewodowych kabli z wtykami, włączanych w odpowiednie gniazda w podstawie kamery. Gniazdo i wtyk kabla dostarczającego zasilanie jest oznaczony symbolem "DC 36V". Drugie gniazdo i wtyk są bez oznaczeń. Podłączenie wtyku do odpowiedniego gniazda odbywa się przez włożenie go w odpowiedniej pozycji i obrócenie pierścienia na wtyku w prawo do oporu. Prawidłowe i uważne podłączenie wtyków jest niezbędne do zapewnienia szczelności połączenia.

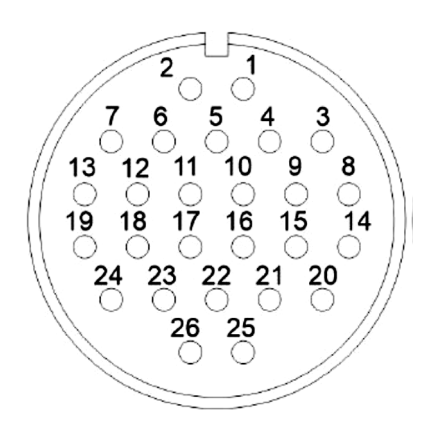

Podczas podłączania wtyku należy zwrócić uwagę na elementy ustalające położenie. Wtyk posiada wycięcia w obudowie, a gniazdo występy umożliwiające połączenie tych elementów w tylko jeden, ściśle określony sposób.

Każdy z kabli jest podłączany do dwudziestosześciostykowego gniazda. Poniższe tabele opisują znaczenia przewodów w każdym z kabli.

#### **2.1.1. Kabel zasilania**

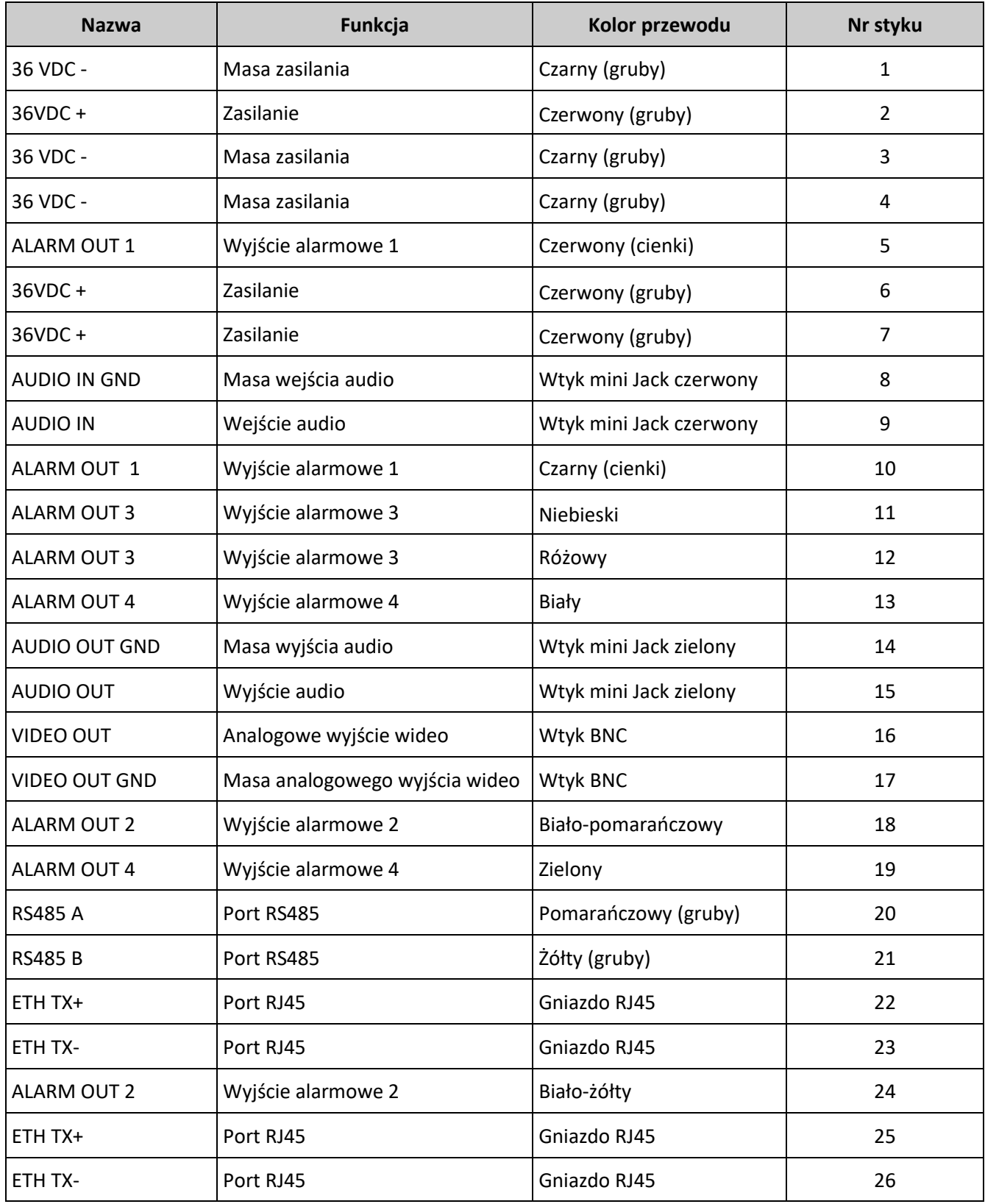

#### **2.1.2. Kabel sygnałowy**

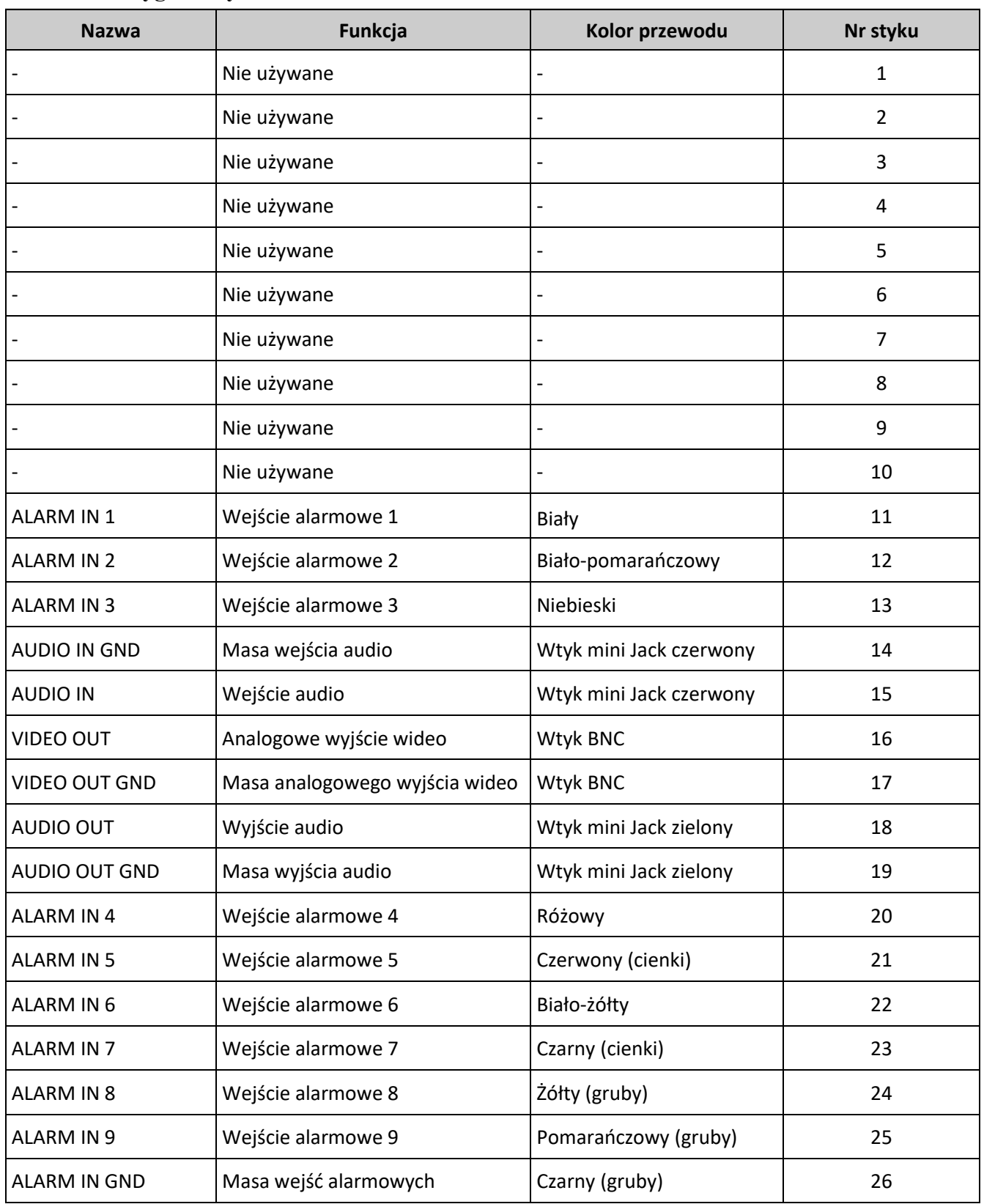

#### **2.2. Podłączenie wejścia i wyjścia alarmowego**

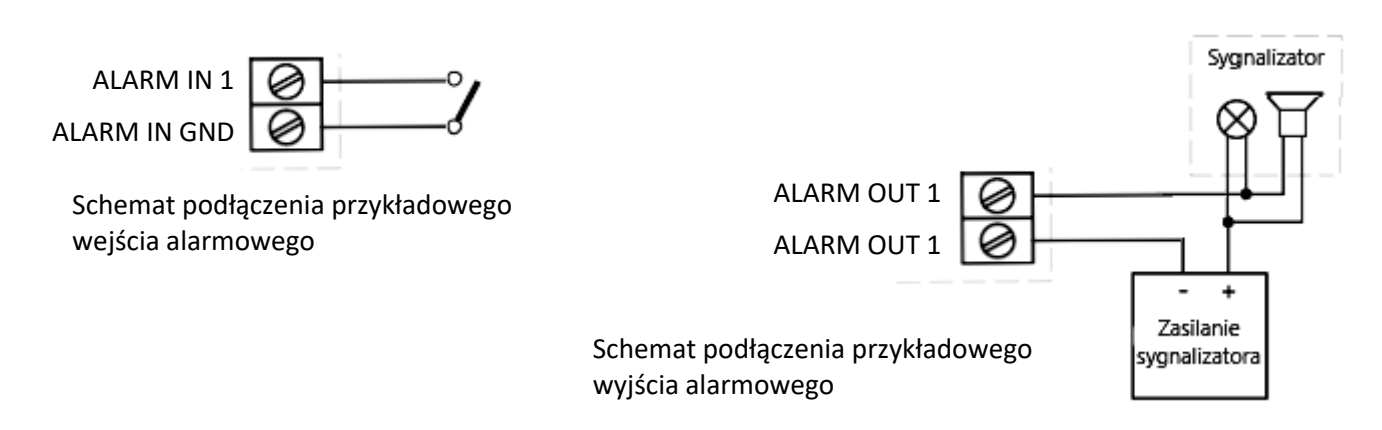

#### **2.3. Podłączenie zasilania**

Kamerę należy zasilać z zasilacza znajdującego się w zestawie. W przypadku konieczności użycia jednego z dostępnych na rynku zasilaczy prądu stałego, należy wybrać model spełniający wymogi techniczne kamery. Zasilacz musi dostarczać stabilizowanego napięcia stałego o wartości 36V, musi pozwalać na pobór co najmniej 100W mocy, oraz umożliwiać wykonanie podłączenia do kamery za pomocą gołych przewodów.

Przewody zasilacza należy podłączyć do przewodów kamery zgodnie ze sztuką, zachowując odpowiednią polaryzację.

#### **2.4 Zabezpieczenie przed wnikaniem wody**

Deklarowana klasa szczelności kamery dotyczy jej obudowy, złącz kabli połączeniowych na obudowie (jeśli występują) i/lub miejsca wejścia kabli połączeniowych do wnętrza obudowy (jeśli występują), pod warunkiem prawidłowego podłączenia kabli połączeniowych oraz wykonania prawidłowego montażu zgodnie z procedurą podaną w punkcie 2.5 instrukcji. Zabezpieczenie elementów, które tego wymagają, przed dostępem wilgoci jest obowiązkiem osoby instalującej kamerę.

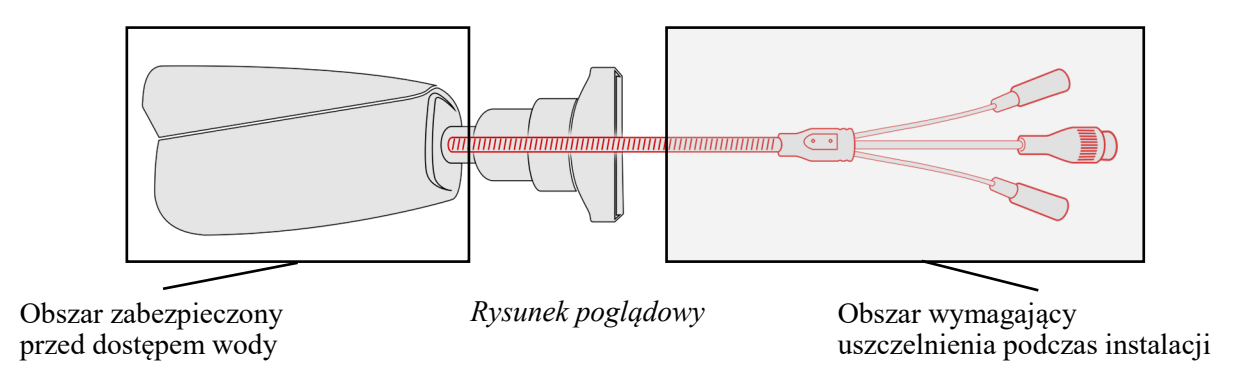

Producent nie ponosi odpowiedzialności za wszelkie szkody, uszkodzenia kamery powstałe w skutek niedopełnienia w/w obowiązku co jednocześnie oznacza, iż nie podlegają one naprawom gwarancyjnym.

#### **2.5. Montaż kamery**

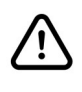

Podczas wyjmowania z opakowania i przenoszenia kamery, należy chwytać wyłącznie za korpus urządzenia (część środkową). Chwytanie za moduły kamerowe może spowodować ich uszkodzenie.

Miejsce montażu musi zapewniać możliwość swobodnego obrotu głowic kamery. W tym celu należy zapewnić swobodną przestrzeń w promieniu minimum 50 cm od osi pionowej kamery.

 Wyznaczyć w miejscu montażu otwory do przykręcenia podstawy kamery. Można w tym celu skorzystać z poniższego rysunku.

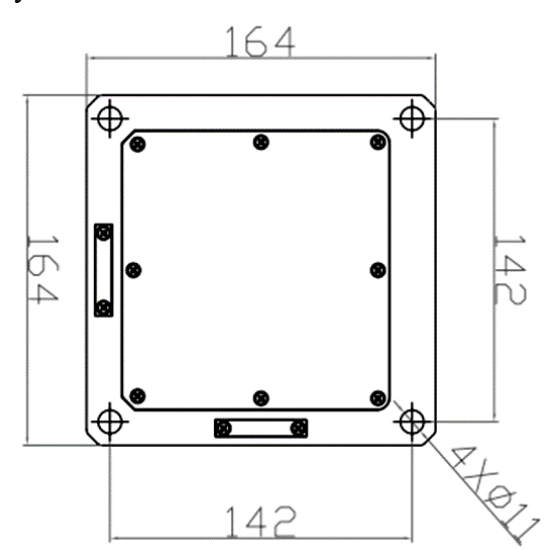

Przykręcić kamerę do podstawy śrubami z zestawu montażowego lub własnymi, odpowiednimi do materiału konstrukcyjnego miejsca montażu. W drugim wypadku należy użyć śrub lub wkrętów zapewniających odpowiednią wytrzymałość.

Dla zapewnienia bezpieczeństwa miejsce montażu musi zapewniać nośność co najmniej czterokrotności masy kamery.

- Podłączyć kable połączeniowe i przeprowadzić je do hermetycznej skrzynki połączeniowej (nie wchodzi w skład zestawu). Dokonać połączeń elektrycznych.
- Wyregulować ostrość modułu termowizyjnego (w razie potrzeby). Regulacji dokonuje się przez wkręcenie specjalnych śrub znajdujących się w akcesoriach w otwory w pierścieniu wkoło obiektywu. Używając śrub jako uchwytów delikatnie obracamy pierścieniem aż do uzyskania odpowiedniej ostrości. Po zakończeniu regulacji śruby należy wykręcić.

pl

#### **2.6. Uruchomienie kamery**

W celu uruchomienia kamery należy podłączyć kabel ethernetowy do gniazda sieciowego RJ45 kamery IP, a drugi koniec do przełącznika sieciowego.

Zalecaną metodą uruchomienia i konfiguracji kamery jest połączenie jej do komputera PC lub laptopa w wydzielonym przełączniku sieciowym, do którego nie ma podłączonych innych urządzeń. W przypadku zasilania z zewnętrznego zasilacza można zastosować dowolny przełącznik sieciowy, lub podłączyć kabel sieciowy bezpośrednio do komputera. W celu uzyskania danych potrzebnych do konfiguracji sieci (adres IP, brama, maska sieci itd.) należy skontaktować się z administratorem sieci, w której urządzenie ma pracować.

• Połączenie wykorzystujące zewnętrzny zasilacz sieciowy i przełącznik sieciowy

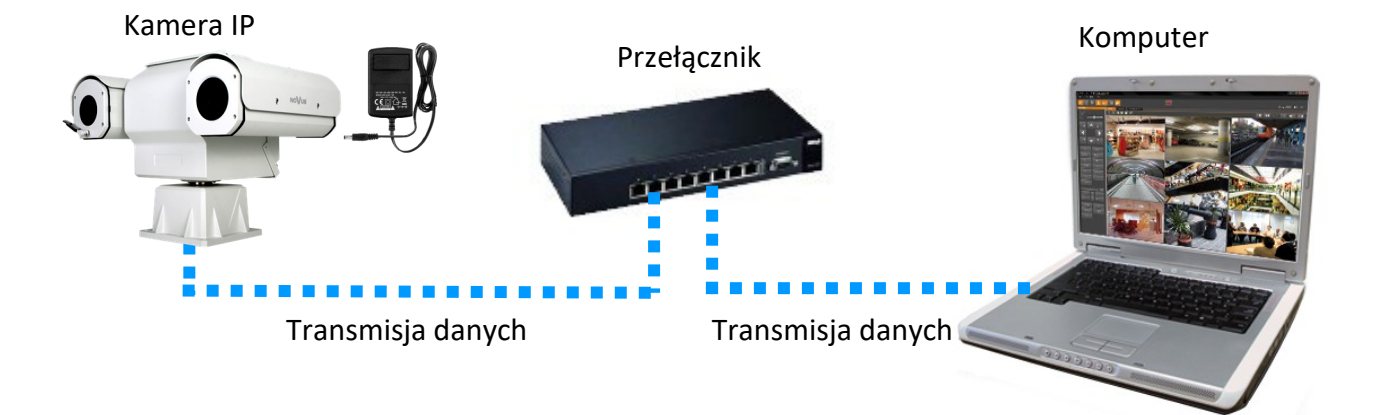

• Połączenie z użyciem zewnętrznego zasilacza sieciowego i bezpośrednim połączeniem z komputerem

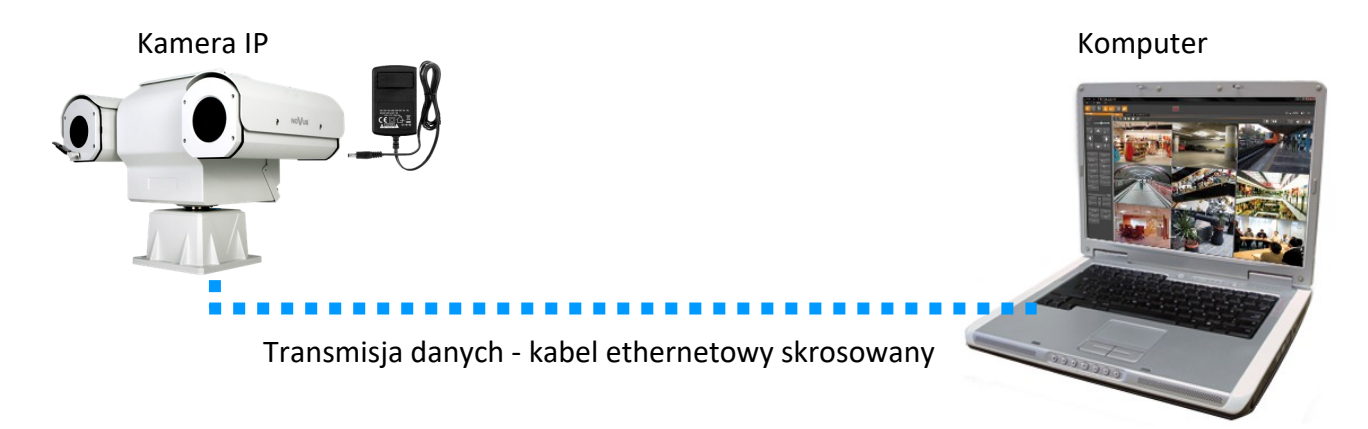

#### **Uwaga!**

W celu ochrony kamery przed uszkodzeniem zalecane jest zastosowanie zabezpieczeń przepięciowych. Awarie powstałe w wyniku przepięć nie podlegają naprawie gwarancyjnej.

#### **2.7. Konfiguracja parametrów przy użyciu przeglądarki internetowej**

Domyślne ustawienia sieciowe dla dualnej kamery IP PTZ Novus to :

- 1. Adres IP modułu wizyjnego **192.168.1.199**
- 2. Adres IP modułu termowizyjnego **192.168.1.200**
- 3. Maska sieci **255.255.255.0**
- 4. Brama **192.168.1.1**
- 5. Nazwa użytkownika **root**
- 6. Hasło **pass**

Znając adres IP kamery należy ustawić adres IP komputera w taki sposób aby oba urządzenia pracowały w jednej podsieci (np. dla adresu IP kamery 192.168.1.200 jako adres IP komputera PC możemy ustawić adres z zakresu 192.168.1.0 - 192.168.1.254, np.: 192.168.1.60). Niedopuszczalne jest ustawianie adresu komputera takiego samego jak adres kamery.

Wykorzystując połączenie przez przeglądarkę internetową lub oprogramowanie NMS należy ustawić docelową konfigurację sieciową (adres IP, maskę sieci, bramę, serwery DNS) lub włączyć tryb pracy DHCP pozwalający na pobranie adresu IP z serwera DHCP (wymagany jest wówczas działający serwer DHCP). W przypadku korzystania z serwera DHCP należy upewnić się co do długości okresu dzierżawy adresu IP, jego powiązania z adresem MAC kamery IP w celu uniknięcia zmiany lub utraty adresu IP w czasie pracy urządzenia lub chwilowej awarii sieci / serwera DHCP. Należy pamiętać że po zmianie adresu IP kamera zostanie zresetowana i trzeba wpisać nowy adres w przeglądarce internetowej.

Po konfiguracji ustawień sieciowych pozwalających na bezkonfliktową pracę urządzenia, kamerę IP możemy podłączyć do sieci docelowej.

#### **2.8. Zalecenia dotyczące bezpieczeństwa sieci**

#### **Uwaga!**

Poniżej zostały przedstawione podstawowe zalecenia dotyczące budowy oraz konfiguracji systemów telewizji dozorowej podłączonych do sieci Internet, pozwalające ograniczyć ryzyko nieautoryzowanej ingerencji w system przez osoby trzecie.

- 1. Bezwzględnie należy zmienić domyślne hasła dostępu oraz nazwy użytkowników (jeśli dane urządzenia dają taką możliwość) wszystkich zastosowanych urządzeń sieciowych (tzn. rejestratora, kamer, routerów, przełączników sieciowych itp.) na hasła o znacznym stopniu skomplikowania. W zależności od możliwości konfiguracji danego urządzenia zaleca się, aby hasło zawierało: małe litery, wielkie litery, cyfry oraz znaki specjalne.
	- 2. W zależności od dostępnej funkcjonalności w celu ograniczenia dostępu do zastosowanych urządzeń sieciowych na poziomie konta administratora zaleca się odpowiednią konfigurację kont użytkowników.
	- 3. Bezwzględnie zabronione jest wykorzystywanie funkcji DMZ (Demilitarized zone strefa zdemilitaryzowana). Zastosowanie tej funkcji otwiera dostęp do systemu od strony sieci Internet na wszystkich możliwych portach, co w znacznym stopniu ułatwia ewentualną nieautoryzowaną ingerencję w system.

Zamiast wykorzystywania funkcji DMZ należy zastosować przekierowanie portów. Przekierowane powinny zostać jedynie porty niezbędne do realizacji połączenia (szczegółowych informacji na temat portów komunikacji w poszczególnych modelach rejestratorów, kamer itp. należy szukać w instrukcjach obsługi urządzeń).

- 4. Należy stosować routery wyposażone w funkcję zapory sieciowej (Firewall) oraz upewnić się że funkcja jest włączona oraz odpowiednio skonfigurowana.
- 5. Jeśli urządzenia sieciowe posiadają taką funkcjonalność zalecana jest zmiana domyślnych numerów portów wykorzystywanych do komunikacji sieciowej.
- 6. Jeśli urządzenia sieciowe posiadają funkcję UPnP i nie jest ona wykorzystywana, należy ją bezwzględnie wyłączyć.
- 7. Jeśli urządzenia sieciowe posiadają funkcję P2P i nie jest ona wykorzystywana, należy ją wyłączyć.
- 8. Jeśli urządzenia sieciowe obsługują protokół HTTPS do realizacji połączeń zaleca się jego stosowanie.
- 9. Jeśli urządzenia sieciowe obsługują funkcję filtracji adresów IP uprawnionych do nawiązywania połączenia zaleca się jej wykorzystywanie.
- 10. Jeśli zastosowany rejestrator sieciowy wyposażony jest w dwa interfejsy sieciowe zaleca się odseparowanie sieci do której podłączone są kamery od sieci posiadającej połączenie internetowe. Dzięki temu urządzeniem dostępnym z poziomu sieci Internet będzie rejestrator natomiast połączenie z kamerami nie będzie możliwe.

# **POŁĄCZENIA SIECIOWE ZA POMOCĄ PRZEGLĄDARKI WWW**

#### **3. POŁĄCZENIA SIECIOWE ZA POMOCĄ PRZEGLĄDARKI WWW**

#### **3.1. Zalecana konfiguracja komputera PC do połączeń przez przeglądarkę WWW**

Poniższe wymagania dotyczą połączenia z kamerą IP przy założeniu płynnego wyświetlania obrazu wideo w maksymalnej rozdzielczości:

- 1. Procesor Intel Core i3 3GHz lub wyższy
- 2. Pamięć RAM min. 4 GB
- 3. Karta grafiki (dowolna Nvidia GeForce 512MB Ram lub odpowiednik)
- 4. System operacyjny Windows 10/11
- 5. Karta sieciowa 100/1000 Mb/s

#### **3.2. Połączenie sieciowe z kamerą IP za pomocą przeglądarki WWW**

W pasku adresu przeglądarki internetowej należy wpisać adres IP kamery. Jeśli podany adres jest prawidłowy i docelowe urządzenie jest w danej chwili osiągalne wyświetli się strona logowania.

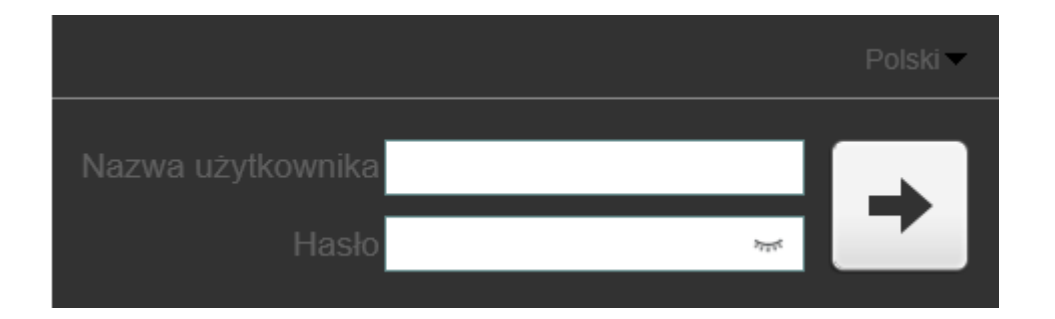

W pola "Użytkownik" i "Hasło" należy wpisać domyślne dane logowania. Powyżej, z listy wyboru języka, można wybrać język w którym będzie wyświetlane menu kamery. Domyślnie jest to język angielski.

Po podaniu danych logowania należy nacisnąć przycisk ze strzałką aby zalogować się.

#### **INTERFEJS WWW - PRACA Z KAMERĄ**

Po zalogowaniu kamera wyświetli okno zdalnego podglądu. W tym momencie kamera jest gotowa do pracy, jednak zalecane jest zainstalowanie pluginu poprawiającego jakość obrazu, stabilność wyświetlania i obsługującego niektóre funkcje, np. interkom.

Aby tego dokonać, należy kliknąć na znajdującą się prawym górnym rogu okna ikonę instalacji dodatku "IPCLocalServer.exe", pobrać plik wtyczki na dysk komputera i rozpocząć instalację, a następnie postępować zgodnie z poleceniami instalatora.

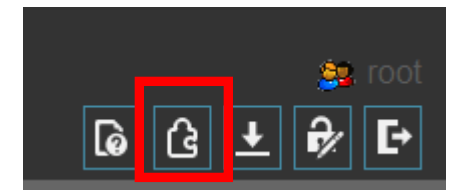

Po ponownym uruchomieniu przeglądarki może wyświetlić się okno wyboru trybu odtwarzania.

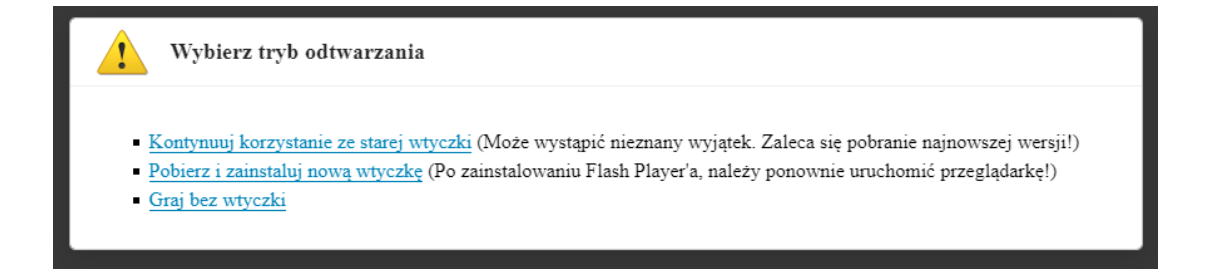

W oknie można kliknąć na link "Kontynuuj korzystanie ze starej wtyczki" by użyć do wyświetlania obrazu dodatku "IPC Local Server", lub można kliknąć na link "Graj bez wtyczki" by użyć do wyświetlania obrazu HTML5. Przełączanie między trybami odtwarzania jest także możliwe podczas wyświetlania podglądu na żywo, przez kliknięcie na link pod oknem wideo.

#### **4. INTERFEJS WWW - PRACA Z KAMERĄ**

Ze względu na wagę i rozmiary kamery, zalecane jest uruchomienie jej i wstępne skonfigurowanie przed zainstalowaniem w miejscu docelowym. Pozwoli to na zapoznanie się z jej konstrukcją, wszystkimi funkcjami i charakterystyką pracy.

# **INTERFEJS WWW - PRACA Z KAMERĄ**

 $p<sub>l</sub>$ 

#### **4.1. Widok okna zdalnego podglądu**

 $\bf \hat{i}$ 

Ponieważ okna zdalnego podglądu modułu wizyjnego i termowizyjnego są funkcjonalnie niemal identyczne, opis ich jest oparty o okno podglądu modułu termowizyjnego. Ewentualne różnice są zaznaczone w tekście.

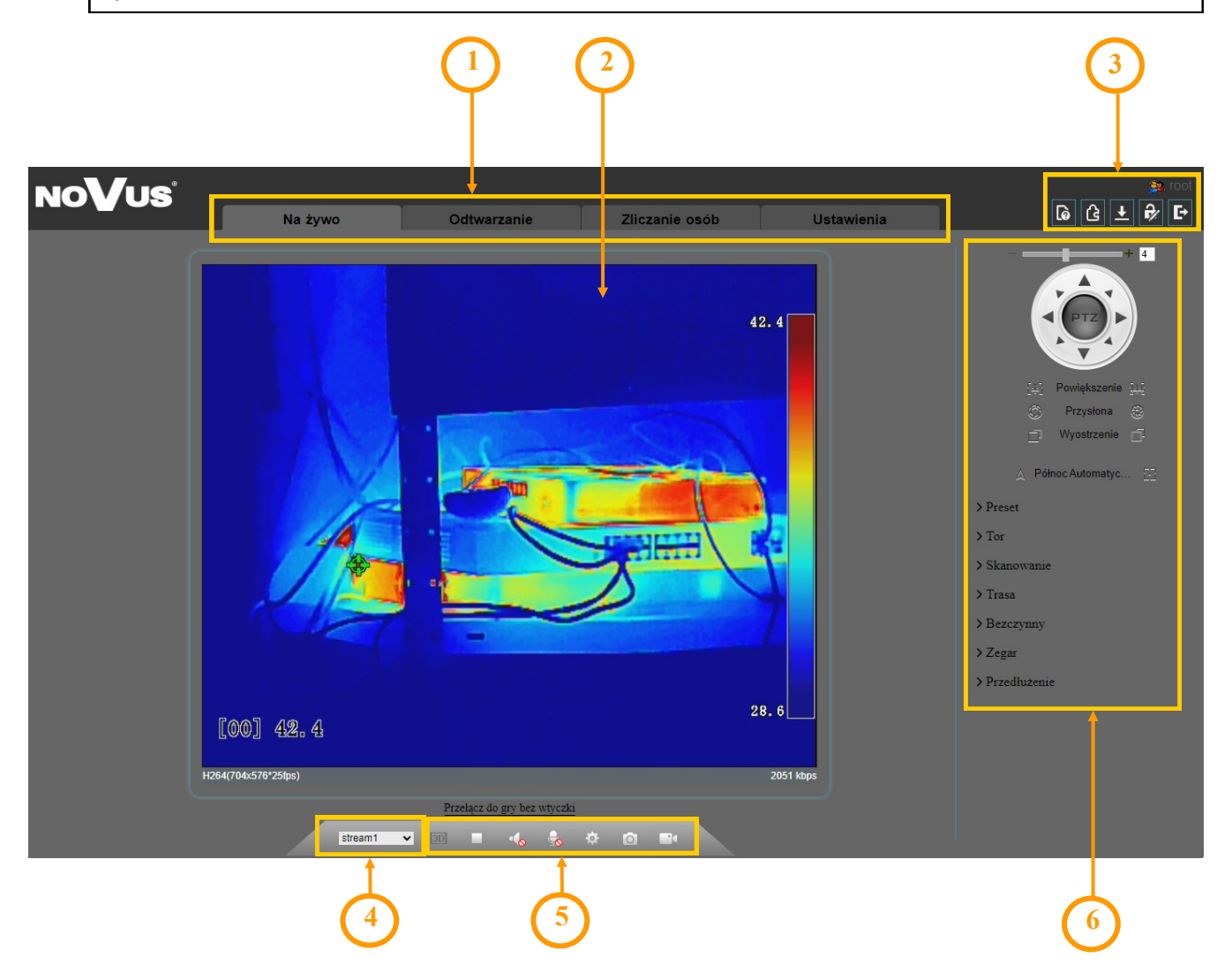

1. Przyciski wyboru trybu pracy i konfiguracji kamer:

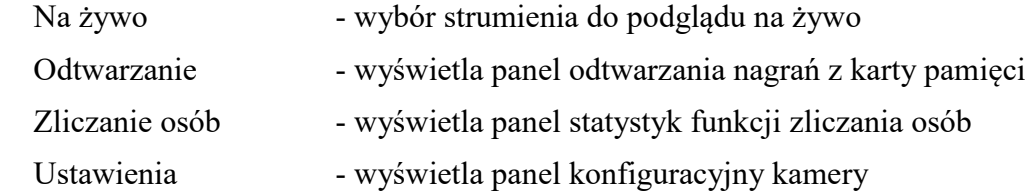

#### **INTERFEJS WWW - PRACA Z KAMERĄ**

2. Okno podglądu na żywo.

Dwukrotne kliknięcie lewym przyciskiem myszy na oknie podglądu włącza i wyłącza wyświetlanie obrazu na całym ekranie.

- 3. Ikony dostępu do kamery:
	- informacja o zalogowanym użytkowniku
	- informacja o działaniu interkomu (widoczna, gdy wybrane jest odtwarzanie HTML5)
		- pobieranie dodatku "IPCLocalServer.exe"
		- opcja nieaktywna
		- wyświetla okno zmiany hasła
	- wylogowanie z kamery
- 4. Wyboru strumienia do wyświetlania w oknie zdalnego podglądu.
- 5. Ikony sterujące dodatkowymi funkcjami:
	-

- włącza sterowanie PTZ 3D (widoczna, gdy wybrane jest odtwarzanie z użyciem wtyczki)

- 
- włącza i wyłącza podgląd na żywo
- 
- włącza i wyłącza odsłuch audio
- 
- włącza i wyłącza transmisję audio do kamery

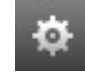

- wyświetla menu ustawień sensora (dostępna dla moduł termowizyjnego. Dla modułu wizyjnego opcja ta jest dostępna w menu)
- - wykonuje zrzut ekranu i zapisuje na dysku komputera
- - włącza i wyłącza nagrywanie strumienia wideo na dysku komputera

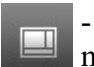

- włącza wyświetlanie okna klasyfikacji obiektów w podglądzie na żywo (dostępna dla moduł wizyjnego)

6. Panel sterowania PTZ. Umożliwia sterowanie funkcjami PTZ kamery, oraz aktywowanie wycieraczki modułu wizyjnego.

# **PRZYWRACANIE USTAWIEŃ FABRYCZNYCH**

#### **5. PRZYWRACANIE USTAWIEŃ FABRYCZNYCH**

Kamera posiada w menu opcję resetowania swoich ustawień do wartości fabrycznych. Aby przywrócić ustawienia kamery do ustawień domyślnych należy przejść do zakładki Ustawienia -> Konserwacja i nacisnąć symbol przy opcji *"Przywrócenie ustawień fabrycznych"*. Po potwierdzeniu ustawienia kamery zostaną zresetowane.

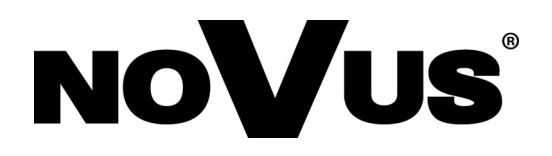

# **AAT SYSTEMY BEZPIECZEŃSTWA Sp. z o.o.**

ul. Puławska 431, 02-801 Warszawa, Polska tel.: 22 546 0 546, kontakt@aat.pl www.novuscctv.com/pl